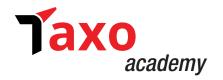

# **GST Certification Course**Study Material

## **Return Kit**

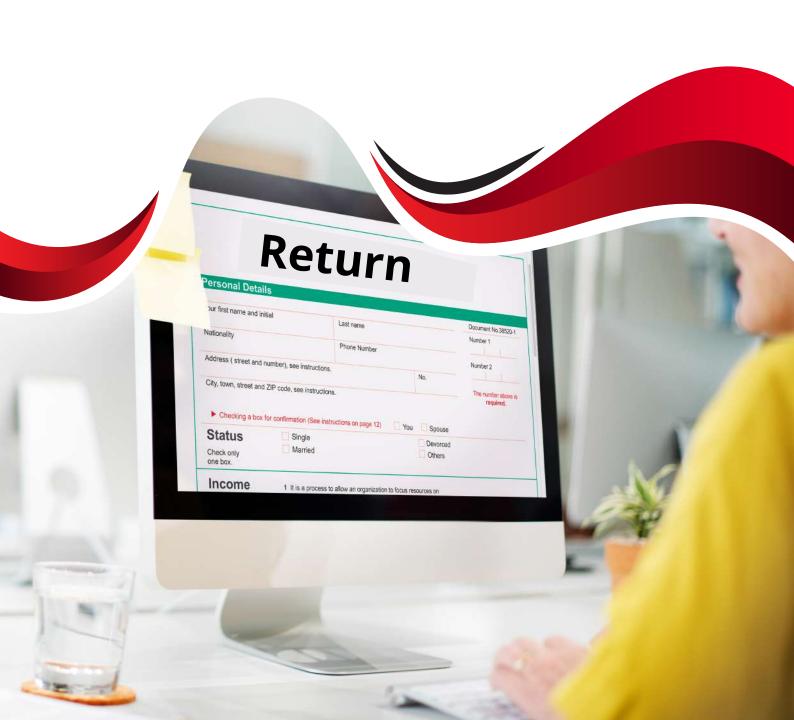

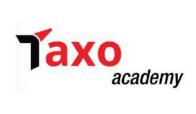

## **RETURN KIT**

### **Table of Contents**

| Filing of FORM GSTR-1 on the GST Portal | Pg. 2   |
|-----------------------------------------|---------|
|                                         |         |
| FORM GSTR-3B                            | . Pg.54 |

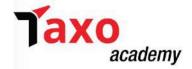

#### Filing of FORM GSTR-1 on the GST Portal

- Form GSTR-1 is a monthly or quarterly statement of **Outward Supplies** that should be furnished by all normal and casual registered taxpayers making outward supplies of goods and services or both. This statement contains details of outward supplies of goods and services made by the taxable person.
- Form GSTR-1 can be prepared using the following modes through:
  - i. Online entry on the GST Portal.
  - ii. Uploading of invoice and other Form GSTR-1 data using Returns Offline Tool.
  - iii. Using third party application of Application Software Provider (ASPs) through GST Suvidha Providers (GSPs).
- Form GSTR-1 needs to be filed even if there is no business activity (Nil Return) in the tax period. However, now NIL FORM GSTR-1 can be filed through SMS.
- ➤ Every registered taxable person, other than an input service distributor/ composition taxpayer/ persons liable to deduct tax u/s 51 / persons liable to collect tax u/s 52 is required to file Form GSTR-1, the details of outward supplies of goods and/or services during a tax period, electronically on the GST Portal.

The following details of a tax period have to be furnished in Form GSTR-1:

- a. Invoice level details of supplies to registered persons including those having UIN;
- b. Invoice level details of Inter- State supplies of invoice value greater than Rs. 2,50,000 to unregistered persons (consumers);
- c. Details of Credit/Debit Notes issued by the supplier against invoices;
- d. Details of export of goods and services including deemed exports (SEZ);
- e. Summarised state level details of supplies to unregistered persons (consumers);
- f. Summary Details of Advances received in relation to future supply and their adjustment;
- g. Details of any amendments effected to the reported information for either of the above categories;
- h. Nil- rated, exempted, and non-GST supplies; and
- i. HSN/SAC wise summary of outward supplies.

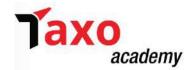

Following steps need to be performed to file FORM GSTR-1 on the GST Portal:

#### STEP-1: Login and navigate to FORM GSTR-1.

Perform the following steps:

- ➤ Login to the GST Portal by Accessing the **www.gst.gov.in** URL. The GST Home page is displayed. Login with valid credentials.
- Click the Services > Returns > Returns Dashboard option.

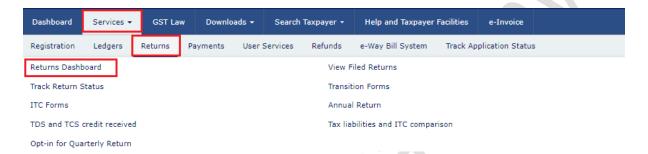

The **Return Filing** page will be displayed. From the drop down list, Select the financial year, quarter and the period (month) for which the taxpayer wants to file the return. Click on **'Search'** button.

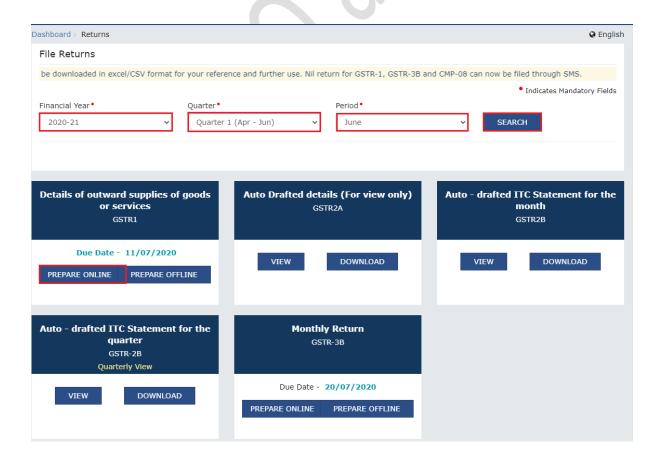

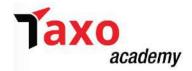

➤ In the GSTR1 tile (i.e. Details of outward supplies of goods or services), Select the **PREPARE**ONLINE button if taxpayer wishes to prepare the return by making entries on the GST Portal.

Note:

GSTR-1 can also be prepared using the offline tool facility. You can click the **PREPARE OFFLINE** button to upload the JSON file containing invoice details and other Form GSTR-1 details prepared through the offline tools. (steps discussed in Filing of GSTR-1 using offline tool)

➤ The GSTR-1 – Details of outward supplies of goods or services page will be displayed.
Note: Click the HELP button to view help related to this page.

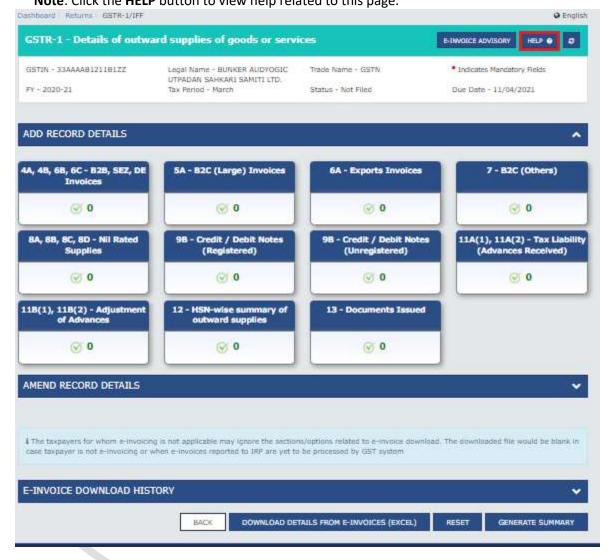

#### **STEP 2: Generate FORM GSTR-1 Summary**

> Click the **GENERATE FORM GSTR-1 SUMMARY** button to generate summary of recent records.

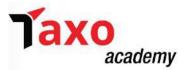

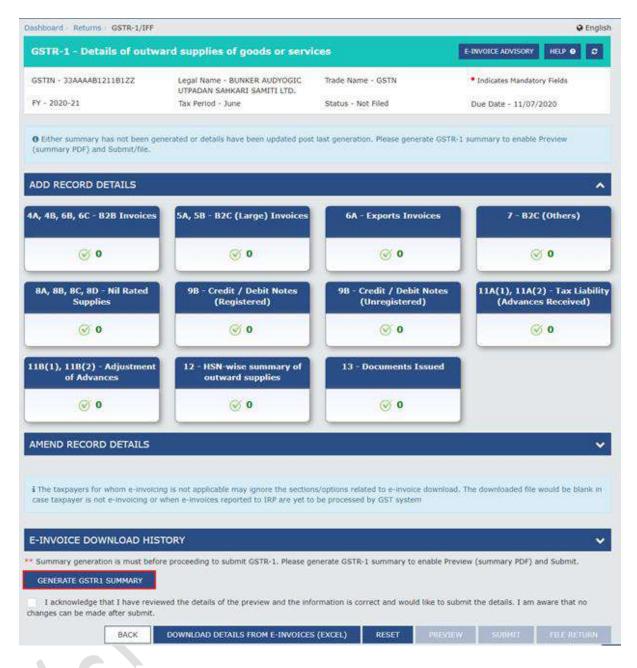

The message to click on refresh button to check for completion of request will be displayed after summary generation is initiated.

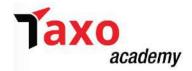

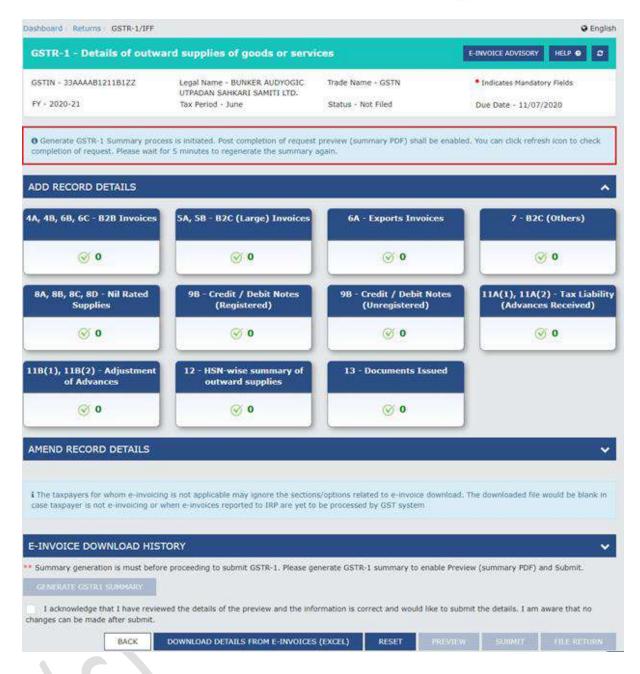

#### STEP-3: Download details from E-invoice

Downloading details from E-invoice reduces the burden of taxpayers to again upload details of outward supplies in their Form GSTR-1. With the auto-populated details, taxpayers can use it to file their Form GSTR-1 easily. This step is applicable to E-invoicing eligible entities only.

Note: The data gets auto-populated from E-invoices in the following tables of Form GSTR-1:

- a. 4A, 4B, 4C, 6B, 6C B2B Invoices
- b. 6A Export Invoices
- c. 9B Credit/Debit notes (Registered) CDNR
- d. 9B Credit/Debit notes (Unregistered) CDNUR

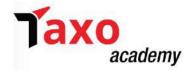

Click on the DOWNLOAD DETAILS FROM E-INVOICES (EXCEL) button, to download the E-invoice date.

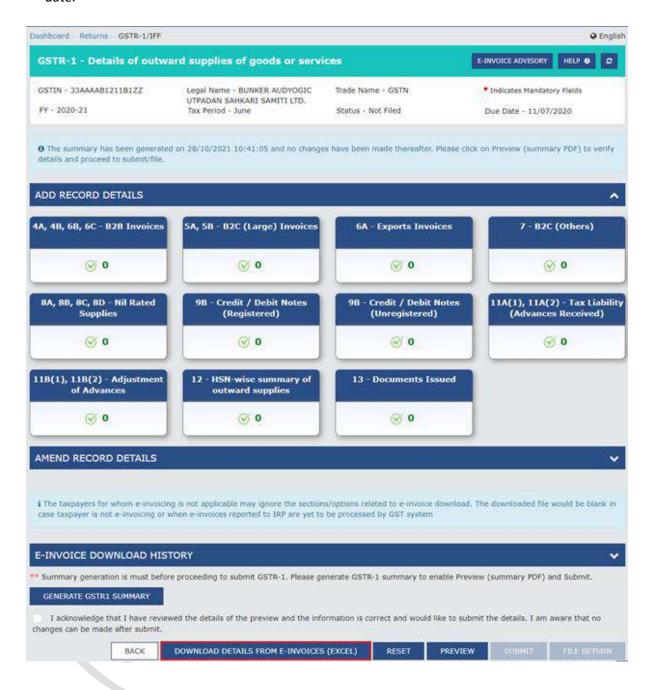

> File in Excel format will be downloaded.

#### Note:

• If the number of records available is 500 or less in number, then the excel file gets downloaded instantly and in-progress message will not be displayed. However, if the records are more than 500, the downloaded file will appear under the 'E-invoice Download History" section and progress screen will be shown.

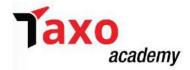

• In case of no records available for download, then the following information message will be displayed on the screen.

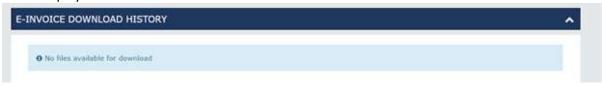

Click on the 'E-invoice download history' button to access the downloaded excel files.

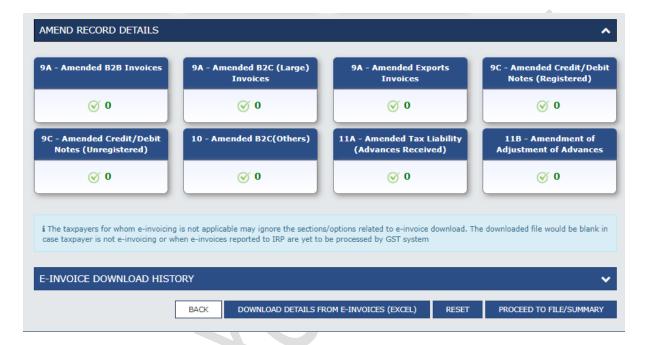

➤ The E-invoice details section will provide the last 5 downloaded e-invoice excel files by the taxpayer. Click the 'Click here to download – File 1' link to download the excel file. The downloaded file will get saved in the local drive of the device.

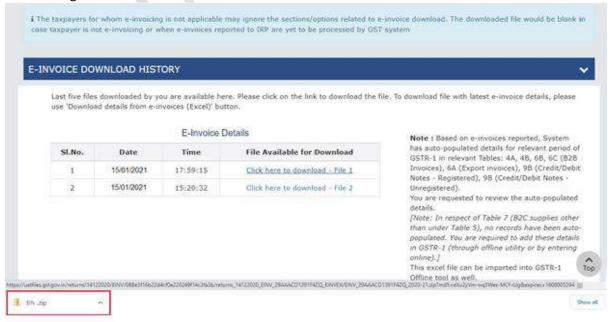

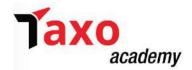

➤ Click on the file icon to open the folder. The E-invoice details that are auto-populated from invoices for Form GSTR-1 are displayed in excel. The details of various tables are displayed in different sheets, which can be accessed by clicking the tabs available at the bottom of the sheet.

#### STEP-4: Editing E-invoice Details in FORM GSTR-1

- > The e-invoice data details get auto-populated in Form GSTR-1 in the following tables:
  - a) 4A, 4B, 4C, 6B, 6C B2B Invoices,
  - b) 6A Export Invoices
  - c) 9B Credit/Debit notes (Registered) CDNR
  - d) 9B Credit/Debit notes (Unregistered) CDNUR
- ➤ The 4A, 4B, 4C, 6B, 6C B2B Invoices tile has been explained in detail. Any of the above-mentioned tiles details can be edited in the similar manner.
- > To edit the auto-populated e-invoice details, following steps to be performed;
  - Click the 4A, 4B, 4C, 6B, 6C B2B Invoices tile to edit the details.
  - Click the hyperlink on Processed Records to open the list of processed invoices of recipient GSTIN.

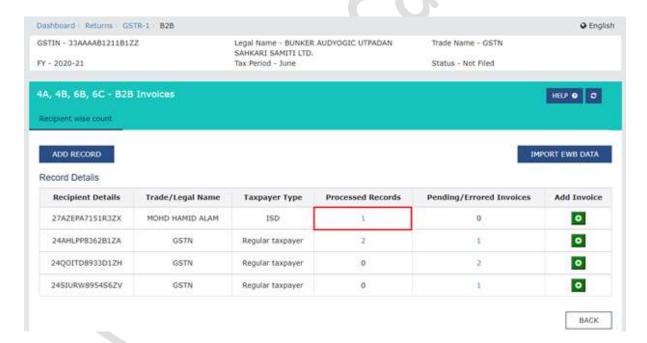

 The list of invoices received from the selected GSTIN is displayed. Click the Display/ Hide Columns drop-down arrow, to view all columns and then select Check All option from the list.

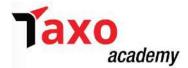

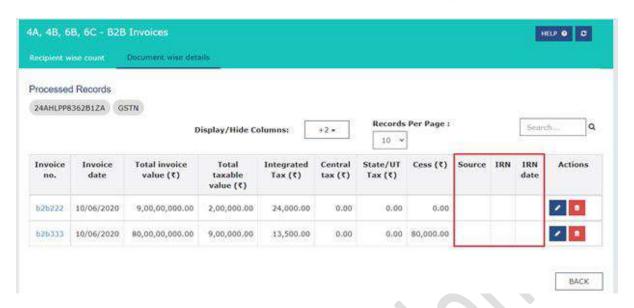

- The following details can be viewed on the Processed Documents Page, if the e-invoice details are auto-populated in the Form GSTR-1.
  - **Source**: This displays the source from where the details are uploaded in GSTR-1. 'E-invoice' implies that the details are auto-populated from E-invoice system.
  - IRN: Invoice Reference Number (IRN) of the E-invoice
  - IRN Date: Date of E-invoice

**Note:** By default, the IRN and IRN Date columns are hidden. To view the columns, select the Check All option from the column drop-down.

- Click the edit icon under Actions column, to edit the invoice details. The invoice details will be displayed.
- Click Edit at the bottom, then item details will be editable.
   Note: Once the E-invoice details that are auto-populated from Form GSTR-1 gets edited,

the source is no longer E-invoice and the three columns: **Source**, **IRN**, and **IRN Date** become blank.

- Make the required shap
- Make the required changes and SAVE the changes made. An error message will appear,
   Click YES to close the window.
- The following success message will be displayed at the top of the page indicating the
  request has been successfully accepted. Add Invoice page will reopen once you save the
  record. You may continue adding new records using this form or click Back icon/button
  to go back to Recipient wise count tab.

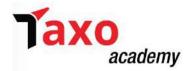

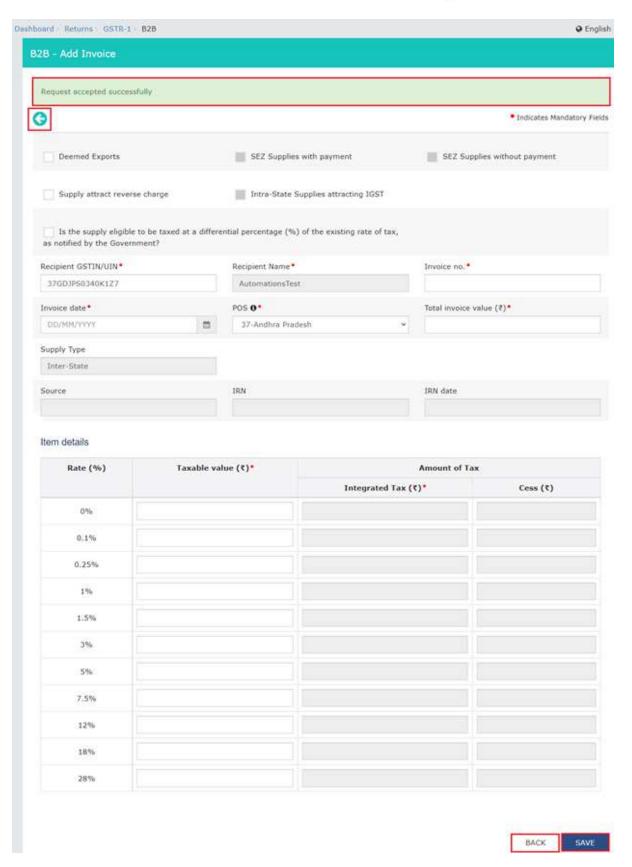

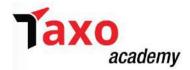

## STEP-5: Enter details for the current tax period (including amendments of previous tax periods) in various tiles.

➤ There are number of tiles representing Tables to enter the details. Select on the tile name to enter the details.

Each tile is discussed as under:

- **1.** <u>Table 4A, 4B, 4C, 6B, 6C B2B Invoices:</u> All B2B invoice details are required to be entered under this tile (i.e. goods/ services sold to a registered taxpayer).
  - Click on the 4A, 4B, 4C, 6B, 6C B2B Invoices tile
  - B2B Invoices have following 3 tabs:
    - a) Recipient wise details
    - b) Document wise details
    - c) Pending/errored records
  - In this tab, Recipient wise details, Click **ADD RECORD** to add a new invoice for any recipient. Here, details added by taxpayer like Recipient Details, Trade/Legal Name, Taxpayer Type, Processed Records and Pending/Errored Invoices will be displayed.

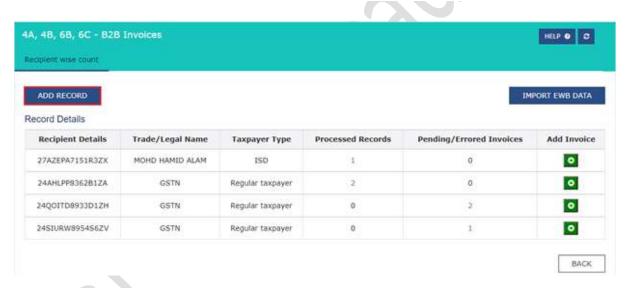

• Click on Add Invoice, the B2B – Add Invoice page will be displayed.

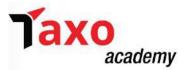

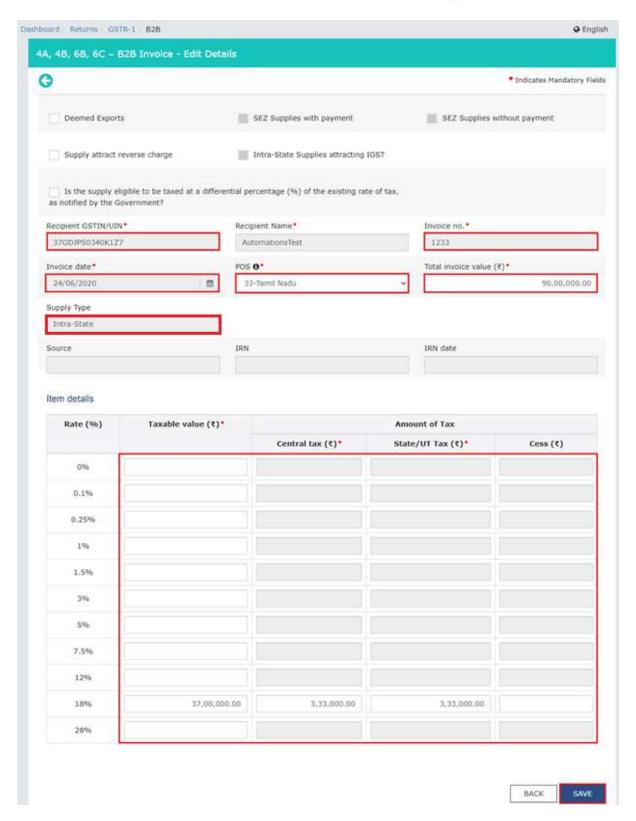

- The following details should be entered on this page
  - a) Select the appropriate check box as provided.

**Note**: Deemed export details can be provided for payment of IGST, CGST and SGST payments.

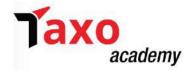

b) Enter the GSTIN or UIN of the receiver, in the Receiver GSTIN/UIN field.

#### Note:

- The GSTIN should be registered on the date of invoice.
- Once the GSTIN of the receiver is entered, Receiver Name, POS and Supply Type fields are auto-populated based on the GSTIN of the receiver.
- The auto-populated POS is editable. Depending on selected POS, the supply type gets auto-populated.
- Unique Identification Number (UIN) of the receiver to be provided in case of UN Bodies, Embassies, Government Offices or Other Notified persons.
- c) Enter the Invoice number, Invoice Date and Total Invoice value in the respective fields.Note:
  - An invoice number should be alphanumeric with allowable special characters and unique for a given Financial Year (FY).
  - Invoice date cannot be a future date or a date prior to the date of registering with GST.
- d) In case of Intra-State transaction: Central Tax and State/UT Tax field will appear. In the **Taxable Value** field against the rates, enter the taxable value of the goods or services. In the **Cess** field, enter the cess amount.
  - **Note**: The Amount of Tax fields are auto-populated based on the values entered in Taxable Value fields respectively. However, the taxpayer can edit the tax amount.
  - **Note**: Intra-State supplies attracting IGST will be enabled only when the supply attract reverse charge is selected by the taxpayer.
- e) In case of Inter-State transaction: Integrated Tax field will appear. In the Taxable Value field against the rates, enter the taxable value of the goods or services. In the Cess field, enter the cess amount.
  - **Note**: The Amount of Tax fields are auto-populated based on the values entered in Taxable Value fields respectively. However, the taxpayer can edit the tax amount.
- f) Click SAVE to save the invoice details. Add Invoice page will reopen once save the record is done. The taxpayer can continue adding new records using this form or click Back icon/button to go back to Recipient wise count tab.
- g) By clicking Back icon, previous page will appear. The taxpayer can add invoice of the particular receiver by clicking the green button in the Add Invoice Column. Click back to go to FORM GSTR-1.

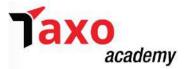

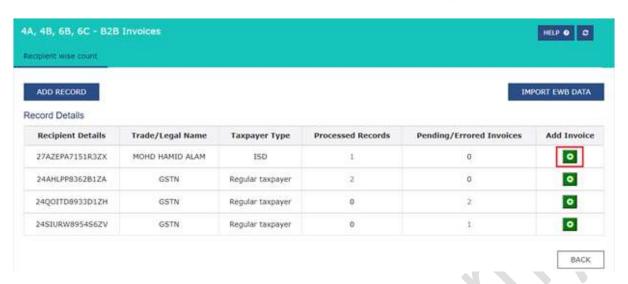

• Click on hyperlink of **Processed Records** to edit processed records in Recipient wise details tab.

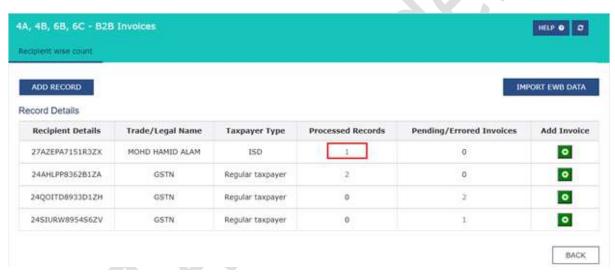

• **Document wise details** tab is displayed. Details of processed records added by taxpayer like recipient details, legal name and invoice details will be displayed. Click the **BACK** button to go to Recipient wise count page.

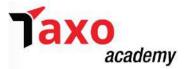

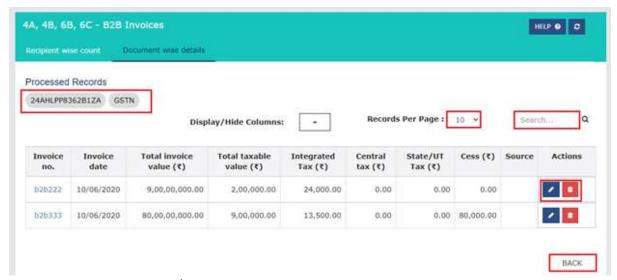

• Similarly, Pending/Errored Records can be accessed by clicking the hyperlink on pending/errored records column.

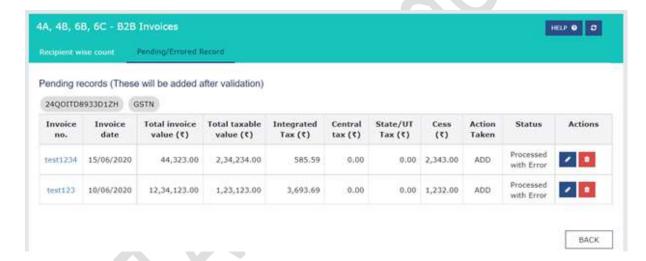

- 2. <u>Table 5A, 5B B2C (Large) Invoices:</u> All outward supplies made to a consumer and the invoice value is more than Rs 2.5 lakh has to be entered in this tile, by performing the following steps.
  - Click the 5A, 5C B2C tile to enter the details. The B2C (Large) Invoices Summary page is displayed. Click the ADD RECORD button to add a new invoice for any receiver.

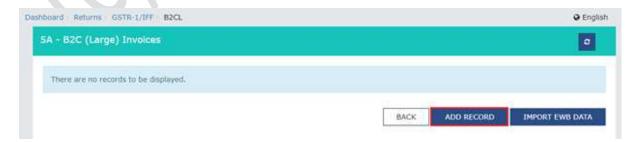

• The **B2C (Large) Invoices – Details** page is displayed. The following details should be entered on this page.

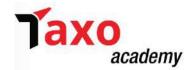

- a) Select the checkbox in case supply is eligible to be taxed at a differential percentage of the existing rate of tax.
- b) Select the place of supply (state code) where the supplies were delivered, in the POS field
- c) Enter the **Invoice number**, **Invoice Date** and **Total Invoice value** in the respective fields. **Note**: An invoice number should be alphanumeric with allowable special characters and unique for a given Financial Year (FY).
- d) Enter the taxable value of the goods or services and Cess amount in the respective fields. Note: The Amount of Tax fields are auto-populated based on the values entered in Taxable Value fields respectively. However, the taxpayer can edit the tax amount.
- e) Click the **SAVE** button to save the invoice details. Add Invoice page will reopen once save the record is done. The taxpayer can continue adding new records using this form or click Back icon/button to go back to Processed Records page.

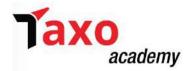

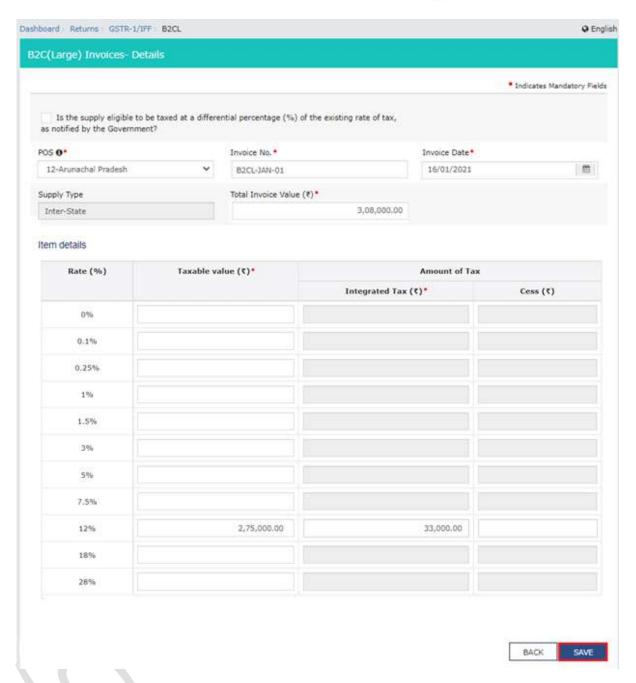

By clicking BACK button, it will take back to the Processed Records page.
 Note: The status of the added invoice will be shown as Processed. The taxpayer can also edit/delete the added invoices (under Actions).

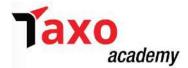

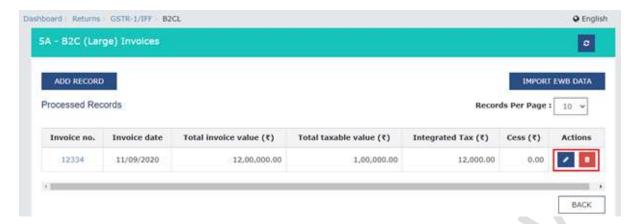

- Click on the back button to go to GSTR-1 landing page and the B2C (large) Invoices tile in Form GSTR-1 will reflect the number of invoices added.
- **3.** <u>Table 6A Export Invoices:</u> Invoices for supplies exported to be entered in this tile, by performing the following steps.
  - Click the 6A- Export Invoices tile to enter the invoice details for supplies exported.
  - The Exports Invoices Summary page will be displayed. Click the ADD DETAILS to add a new invoice.

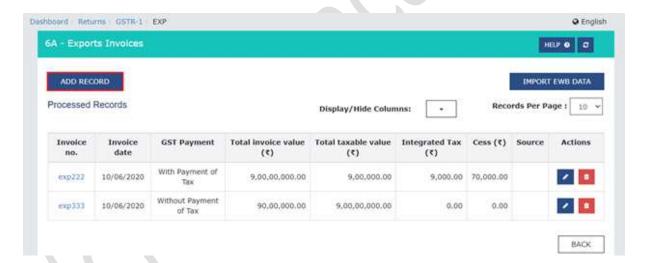

- The Exports Add Details page is displayed. The following details should be entered on this
  page.
  - a) Enter the **Invoice number** issued against exports sales, **Invoice Date** on which invoice was generated and **Total Invoice value** in the respective fields.
  - b) Enter the port code in the **Port Code** field.
  - c) Enter the unique Shipping bill number with location code generated while shipping and Shipping Bill date in the respective fields.
    - **Note**: Shipping Bill No./Bill of Export No. should be minimum 3 and maximum 15 digit numeric.
  - d) Select whether the GST is paid against the invoice or not, from the **GST Payment** drop-down list.

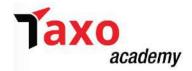

- e) Enter the taxable value of the goods or services and Cess amount in the respective fields.

  Note: The Amount of Tax fields are auto-populated based on the values entered in Taxable Value fields respectively. However, the taxpayer can edit the tax amount.
- f) Click the **SAVE** button to save the details. Add Invoice page will reopen once save the record is done. The taxpayer can continue adding new records using this form or click Back icon/button to go back to Processed Records page.

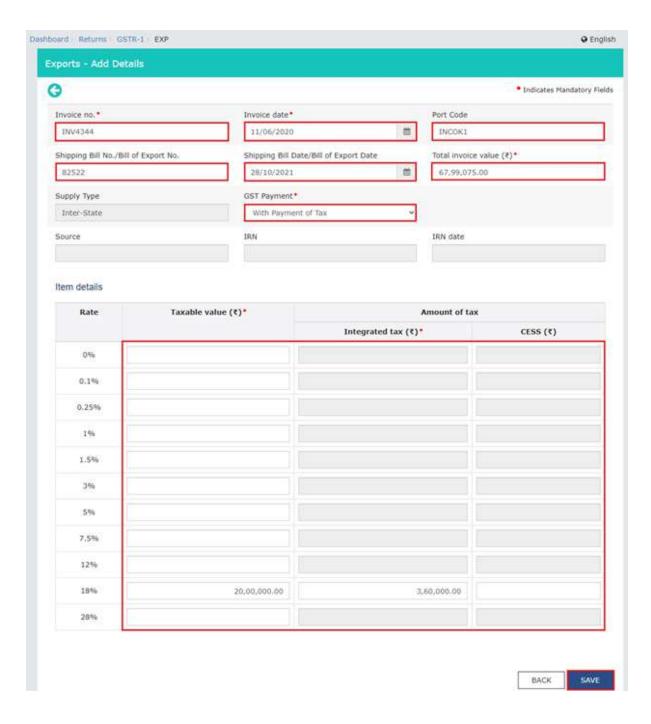

• By clicking **BACK** button, it will take back to the Processed Records page.

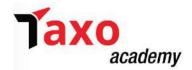

**Note**: The status of the added invoice will be shown as Processed. The taxpayer can also edit/delete the added invoices (under Actions).

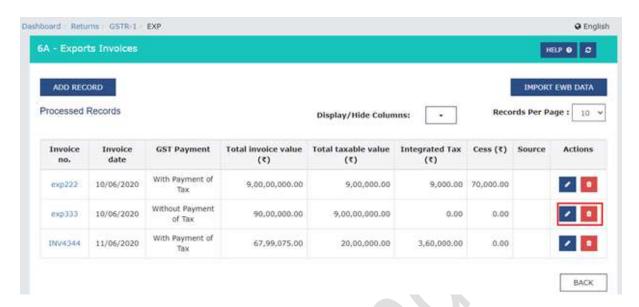

- Click on the back button to go to GSTR-1 landing page and the Export Invoices tile in Form GSTR-1 will reflect the number of invoices added.
- **4.** <u>Table 7 B2C Others:</u> All supplies that are made to a consumer and the invoice value is less than Rs 2.5 lakh, the details has to be entered in this tile by performing the following steps.
  - Click the **7-B2C Others** tile to enter the invoice details for B2C transactions.
  - The B2C Others Details— Summary page will be displayed. Click the ADD DETAILS to add line items details.

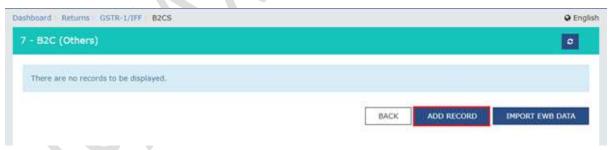

- The **B2C Add Details** page will be displayed. The following details should be entered on this page.
  - a) Select Place of Supply (State Code) where the supplies were delivered, in the **POS** field, Based on the state selected in POS, Supply Type field is auto-populated.
  - b) Enter the collated amount of all the unique goods or services supplied and applicable rate in the respective head.
  - c) In case of Intra-State transaction, the fields for Central Tax and State/UT Tax will appear. Enter the taxable value of the goods or services and Cess amount in the respective head.

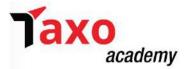

**Note**: The Amount of Tax fields are auto-populated based on the values entered in Taxable Value fields respectively. However, the taxpayer can edit the tax amount

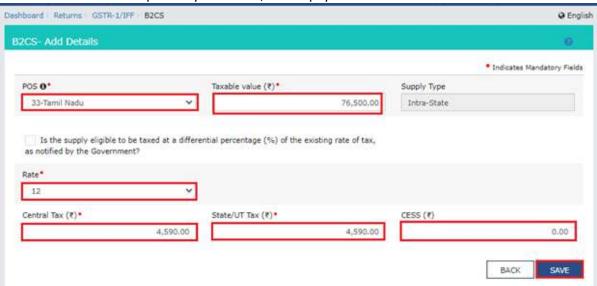

- d) In case of Inter-State transaction: the fields for Integrated Tax will appear. Enter the taxable value of the goods or services and Cess amount in the respective head.
  - **Note**: The Amount of Tax fields are auto-populated based on the values entered in Taxable Value fields respectively. However, the taxpayer can edit the tax amount.
- e) Click the **SAVE** button to save the details. Add Invoice page will reopen once save the record is done. The taxpayer can continue adding new records using this form or click Back icon/button to go back to Processed Records page.

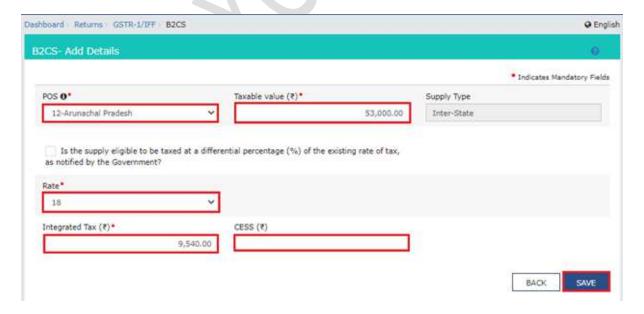

By clicking BACK button, it will take back to the Processed Records page.
 Note: The status of the added invoice will be shown as Processed. The taxpayer can also edit/delete the added invoices (under Actions).

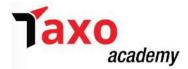

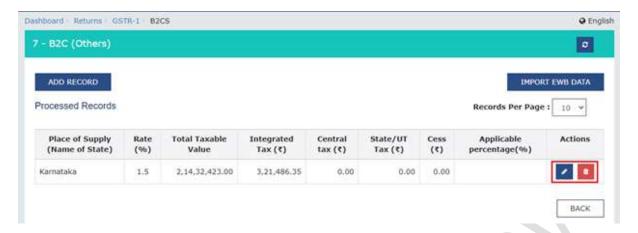

- Click on the back button to go to GSTR-1 landing page and the B2C Others tile in Form GSTR-1 will reflect the number of invoices added.
- **5.** <u>Table 8A,8B,8C,8D NIL rated supplies:</u> All supplies made which attract nil rate of GST, Exempted and Non-GST outward supplies should be entered in this tile by performing the following steps.
  - Click the Nil rated supplies tile to enter the invoice details for Nil rated supplies.
  - The Nil rated supplies page will be displayed. Enter the data in Nil Rated Supplies, Exempted (Other than Nil rated/non-GST supply), and Non-GST Supplies Amount fields for the following categories of transactions:
    - a) Inter-state supplies to registered person
    - b) Inter-state supplies to unregistered person
    - c) Intra-state supplies to registered person
    - d) Intra-state supplies to unregistered person
  - Click the **SAVE** button to save the details.

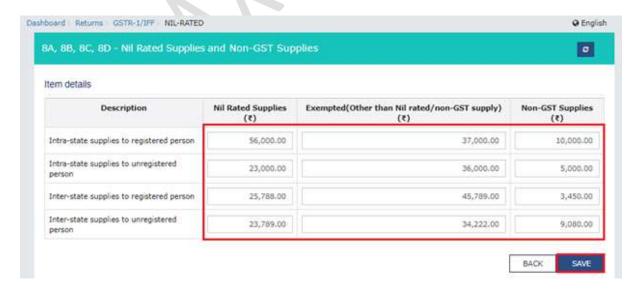

 A message will be displayed that Request accepted successfully. Click the BACK button to go back to the GSTR-1 page. The Nil rated supplies tile in GSTR-1 will reflect the Total Nil Amount, Total Exempted Amount and Total Non-GST Amount.

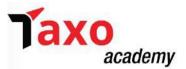

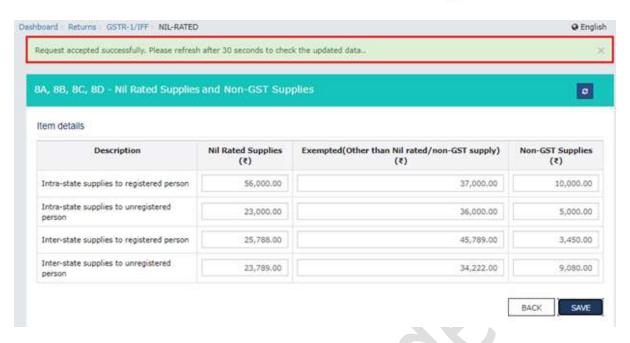

- **6.** <u>Table 9B Credit / Debit notes (registered):</u> The Credit / Debit notes issued to the registered dealers should be entered in this tile by performing the following steps.
  - Click the **9B Credit/debit Notes (registered)** tile to enter the details credit or debit notes issued to the registered recipients.
  - Credit/Debit Notes (Registered)will have following 3 tabs:
    - a) Recipient wise details
    - b) Document wise details
    - c) Pending/errored records
  - Credit/Debit Notes (Registered) Recipient wise details tab will be displayed, Click ADD
    RECORD to add a credit or debit note details. Here, details added by taxpayer like Recipient
    Details, Trade/Legal Name, Taxpayer Type, Processed Records and Pending/Errored Invoices
    will be displayed.

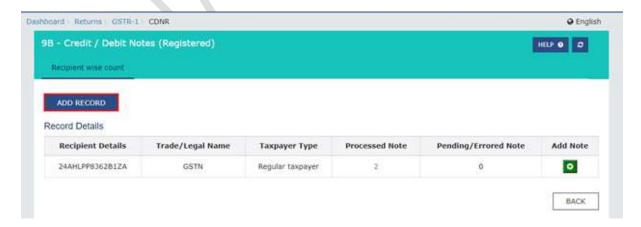

- On the ADD NOTE page, the following details should be entered on this page
  - a) Select the appropriate check box as provided.
  - b) Enter the GSTIN or UIN of the receiver to whom supply is made, in the **Receiver GSTIN/UIN** field.

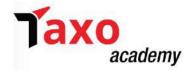

c) Enter the **Debit/Credit Note number**, **Debit/Credit Note Date** in the respective fields.

#### Note:

- The Debit/Credit note number should be unique for a given Financial Year (FY).
- Date should be before the end date of the tax period.
- d) Select the appropriate **Note type** from the drop-down list and enter the value of Note in the Value field.
- e) In case of Intra-State transaction, the fields for Central Tax and State/UT Tax will appear. Enter the taxable value of the goods or services and Cess amount in the respective head.

#### Note:

- The Amount of Tax fields are auto-populated based on the values entered in Taxable Value fields respectively. However, the taxpayer can edit the tax amount.
- Intra-State supplies attracting IGST will be enabled only when the supply attract reverse charge is selected by the taxpayer.
- If the recipient GSTIN is ISD GSTIN, then all the checkboxes (note supply type) will be disabled.

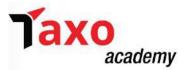

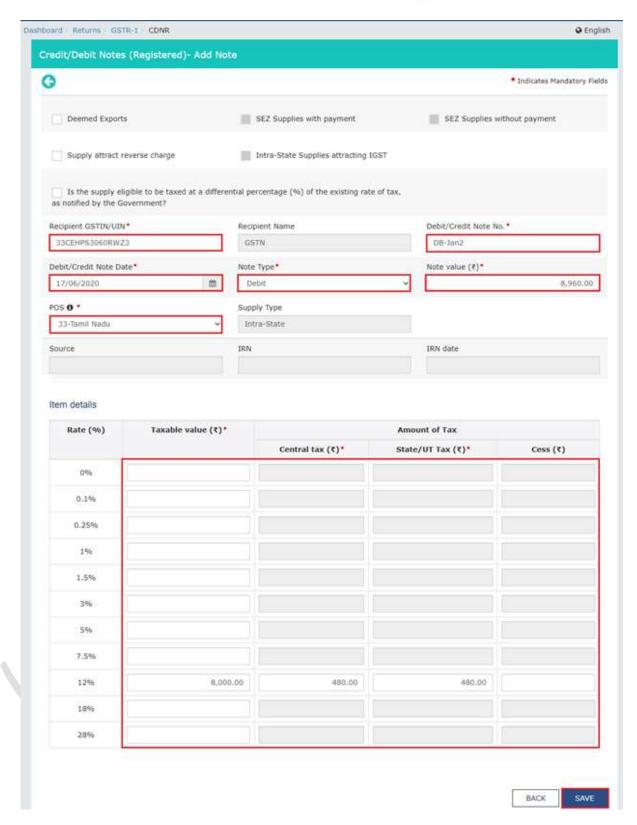

f) In case of Inter-State transaction: the fields for Integrated Tax will appear. Enter the taxable value of the goods or services and Cess amount in the respective head.

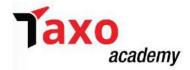

**Note**: The Amount of Tax fields are auto-populated based on the values entered in Taxable Value fields respectively. However, the taxpayer can edit the tax amount.

g) Click the **SAVE** button to save the details. Add Note page will reopen once save the record is done. The taxpayer can continue adding new records using this form or click Back icon/button to go back to Recipient wise count tab page.

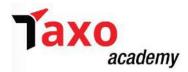

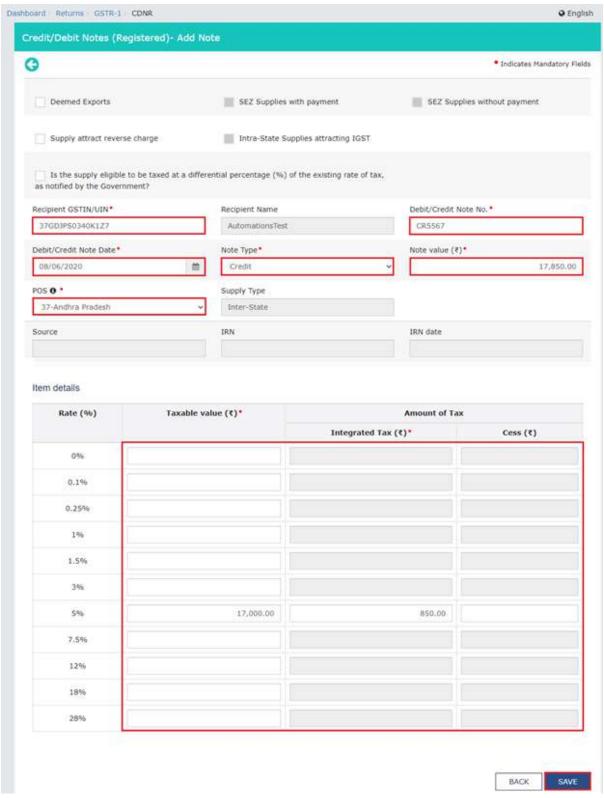

 By clicking Back icon, previous page will appear. The taxpayer can add Note of the particular receiver by clicking the green button in the Add Note Column. Click back to go to FORM GSTR-1.

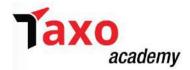

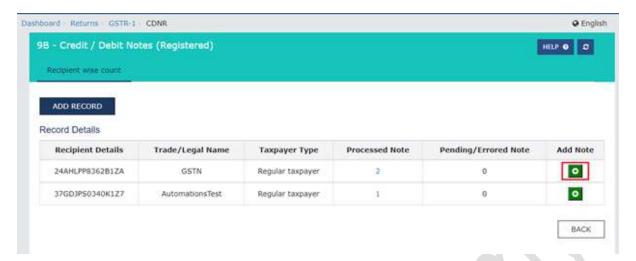

- Click on hyperlink of Processed Records to edit processed records in Recipient wise details tab.
   Similar steps to be followed to edit Pending/ Errored Note.
- Document wise details tab is displayed. Details of processed records added by taxpayer like recipient details, legal name and note details will be displayed. Click the BACK button to go to Recipient wise count page.

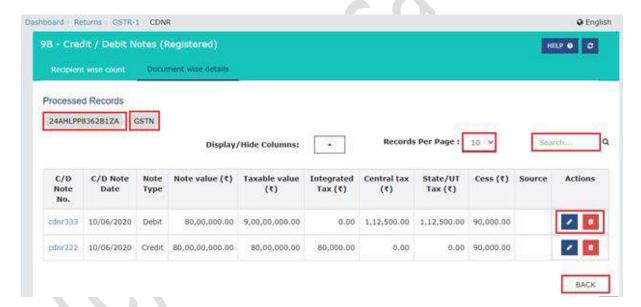

- Click on the back button to go to GSTR-1 landing page and the Credit/ Debit Notes (registered)
   9B tile in Form GSTR-1 will reflect the number of credit/debit notes added.
- 7. <u>Table 9B Credit/Debit notes (Unregistered):</u> The Credit/Debit notes or refund vouchers issued to the unregistered persons should be entered in this tile.
  - Similar steps to be followed as performed under 6. Table 9B Credit/ Debit notes issued to registered dealers.
- 8. <u>Table 11A(1), 11A(2) Tax Liability (Advances received):</u> All the supplies for which advances were received from the receiver of supplies but invoice was not raised will be entered here, by performing the following steps:

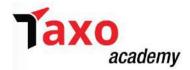

- Click the Table Tax liability (Advance received) tile to enter the tax liability details.
- The Tax liability (Advance received)— Summary page will be displayed. Click the ADD STATE WISE DETAILS to add the advance tax receipt and related liability details.

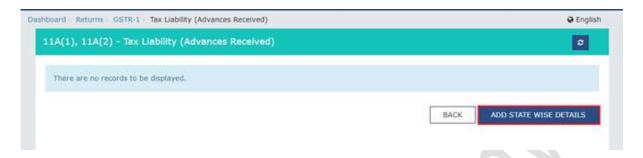

- The **Tax liability (Advance Received) Add Details** page will be displayed. The following details should be entered on this page.
  - a) Select Place of Supply (State Code) for the advance received from the drop-down list, in the **POS** field. Based on the state selected in POS, Supply Type field is auto-populated as Inter-state or Intra-state.
  - b) In case of Intra-State transaction, the fields for Central Tax and State/UT Tax will appear. Enter the amount paid by the receiver to the supplier for the goods/service provided by the supplier without issuing of any invoice for the goods/services against the applicable Rate (%), in the Gross Advance Received field.
  - c) The Amount of Tax fields are auto-populated, however, the taxpayer can edit the tax amount. Enter the amount of cess in the respective field.

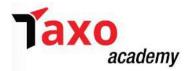

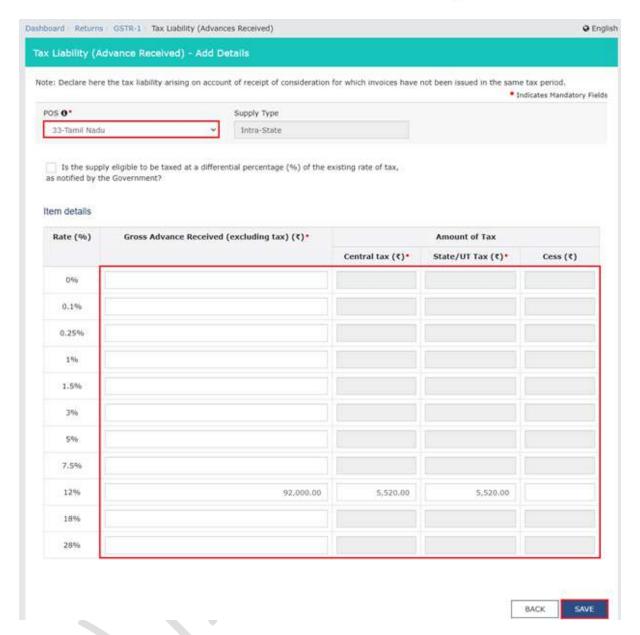

- d) In case of Inter-State transaction: the fields for Integrated Tax & Cess will appear. Enter the amount paid by the receiver to the supplier for the goods/service provided by the supplier without issuing of any invoice for the goods/services against the applicable Rate (%), in the Gross Advance Received field.
- e) The Amount of IGST field will be auto-populated, however, the taxpayer can edit the tax amount. Enter the amount of cess in the respective field.
- f) Click the SAVE button to save the details. Add Note page will reopen once save the record is done. The taxpayer can continue adding new records using this form or click Back icon/button to go back to Processed Records page.

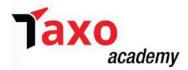

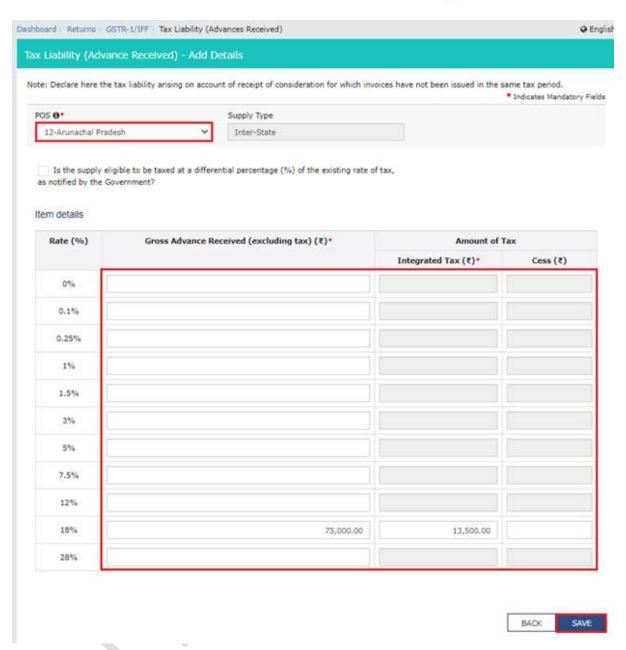

• By clicking **BACK** button, it will take back to the Processed Records page.

**Note**: The status of the added invoice will be shown as Processed. The taxpayer can also edit/delete the added invoices (under Actions).

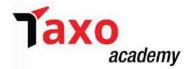

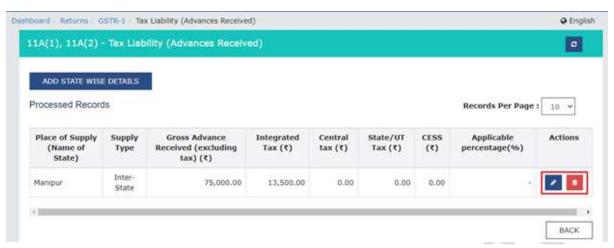

- Click on the back button to go to GSTR-1 landing page and the **Tax liability (Advance Received)** tile in Form GSTR-1 will reflect the updated total Gross Advance Received and Total Tax Liability.
- 9. <u>Table 11B(1)</u>, <u>11B(2)</u> <u>Adjustment of Advances:</u> All the supplies for which invoices issued in the current period for which the return is being filed but advances were received from the receiver and tax has been already paid in the previous months will be entered here, by performing the following steps:
  - Click the Table **Adjustment of Advances** tile to enter the details of tax already paid on invoices issued in the current period.
  - The Tax already paid on invoices issued in the current period Summary page will be displayed. Click the ADD STATE WISE DETAILS to add details for invoices issued in the current period on which tax has already been paid.

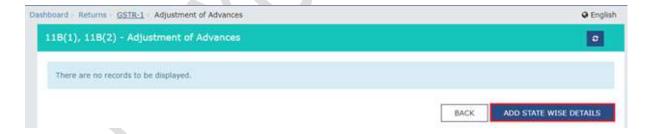

- The Tax already paid on invoices issued in the current period Add Details page will be displayed. The following details should be entered on this page.
  - a) Select Place of Supply from the drop-down list, in the **POS** field. Based on the state selected in POS, Supply Type field is auto-populated as Inter-state or Intra-state.
  - b) In case of Intra-State transaction, the fields for Central Tax and State/UT Tax will appear. Enter the amount paid by the receiver to the supplier for the goods/service provided by the supplier without issuing of any invoice for the goods/services against the applicable Rate (%), in the Gross Advance Adjusted (excluding tax) field.
  - c) The Amount of Tax fields are auto-populated, however, the taxpayer can edit the tax amount. Enter the amount of cess in the respective field.

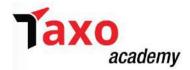

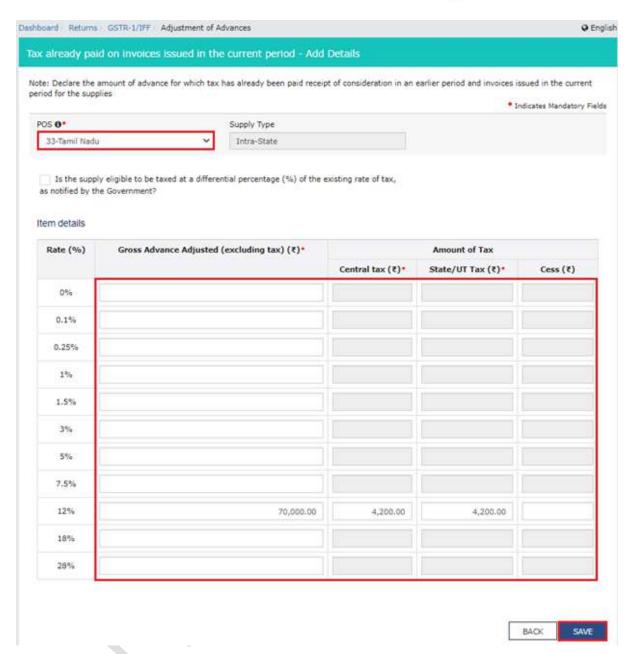

- d) In case of Inter-State transaction: the fields for Integrated Tax & Cess will appear. Enter the amount paid by the receiver to the supplier for the goods/service provided by the supplier without issuing of any invoice for the goods/services against the applicable Rate (%), in the Gross Advance Adjusted field.
- e) The Amount of IGST field will be auto-populated, however, the taxpayer can edit the tax amount. Enter the amount of cess in the respective field.
- f) Click the SAVE button to save the details. Add details page will reopen once saving of the record is done. The taxpayer can continue adding new records using this form or click Back icon/button to go back to Processed Records page.

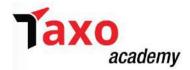

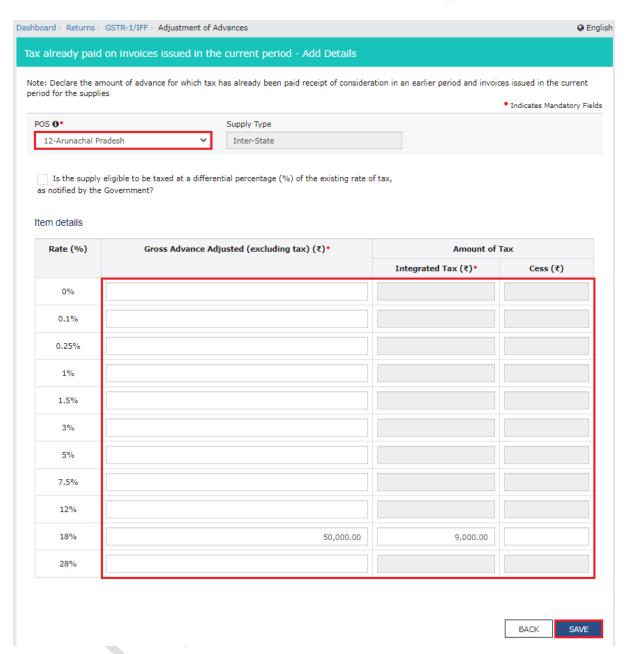

By clicking BACK button, it will take back to the Processed Records page.
 Note: The status of the added invoice will be shown as Processed. The taxpayer can also edit/delete the added invoices (under Actions).

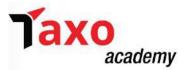

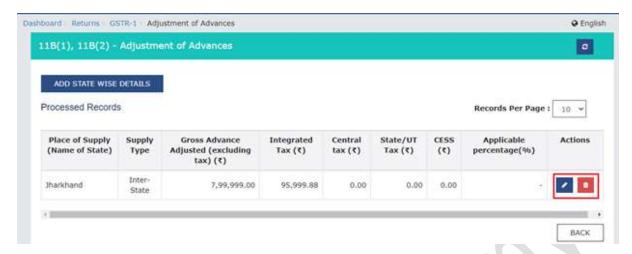

• Click on the back button to go to GSTR-1 landing page and the **Adjustment of Advances** tile in Form GSTR-1 will reflect the updated total Gross Advance Adjusted and Total Tax Liability.

#### 10. Table 12 – HSN wise summary of outward supplies:

- To furnish the HSN-wise summary of outward supplies along with rate and quantitative details, following steps to be performed;
  - a) Click the **HSN-wise summary of outward supplies** tile to furnish the summarized details of all outward supplies HSN-wise along with rate and quantitative details.
  - b) The HSN summary of outward supplies Add/Edit Details page will be displayed.
  - c) Enter the HSN/SAC code of the outward supplies in the **HSN** field.

**Note**: Taxpayer can select HSN code by entering at least 2 digits or 4 characters in the field for HSN. Upon entering the digits/characters in HSN field, related details will appear in the drop-down list. Select the relevant HSN code from the drop down and description will be auto-populated.

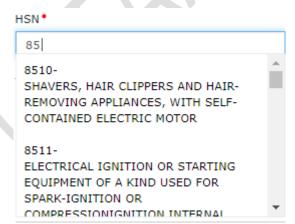

**Note:** HSN can be searched by description also. Upon entering the description drop-down list will appear and the taxpayer can select from the available options.

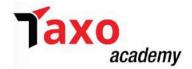

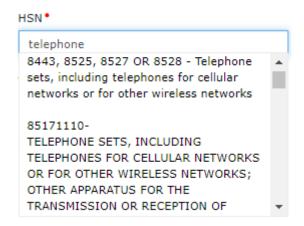

Note: Cases where error message will appear is as under:

- Only one digit of HSN entered
- Invalid HSN entered
- More than 8 digits entered in HSN
- Taxpayer having turnover more than Rs. 5 Crores, enters less than 4 digits HSN
- d) Enter the **UQC Code** (Unique Quantity Code) from the drop-down list, **Total Quantity**, **Total Taxable Value** of the outward supply, **Rate** from the drop-down list under respective heads.
- e) Once the UQC and Rate are selected, an **Add to Master** button appears below the HSN field. From there the taxpayer can add the product to **My Master**.

**Note:** HSN can be filed manually in case unable to find the requisite HSN code from the drop-down list. Further, the combination of HSN, UQC and Rate must be unique. GST Portal will not allow more than one entry with same HSN, UQC and Rate combination.

For Example: If taxpayer has entered 1100 as HSN code, Kg as UQC and rate as 5%, they cannot add another entry with same HSN, UQC and rate. But he can add another entry with 1100 as HSN code, Kg as UQC and rate as 12%.

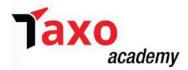

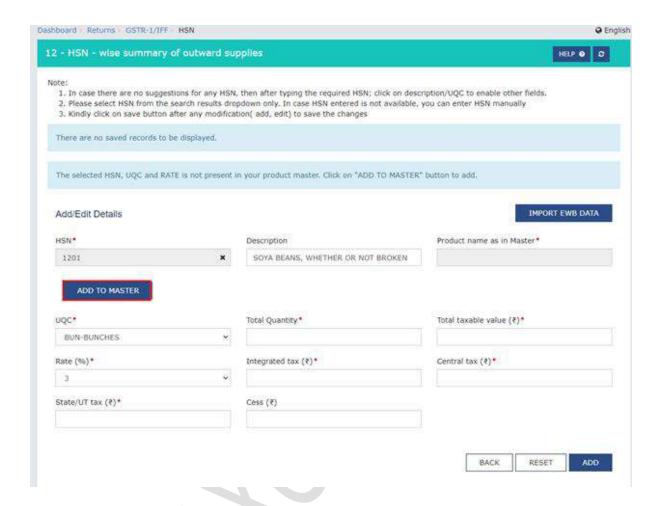

f) Click the **Add to Master** button. A pop-up titled **Add Product Master** appears. Enter the **Product Name** and click the **Save** button.

Note: The HSN data added will now also be available in the Product Master table.

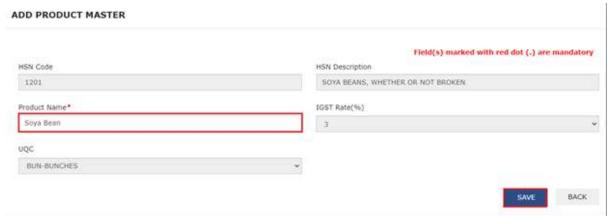

g) Enter the Total taxable value, tax amount under IGST, SGST and CGST and Cess amount under the respective heads. Click **ADD** button.

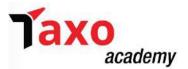

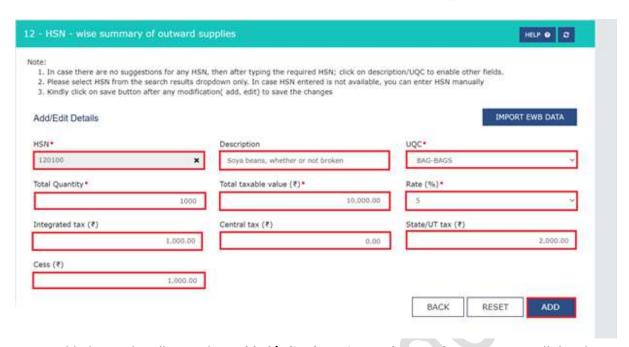

 Added records will moved to Added/Edited Invoices to be saved section. Once all details are added, click the SAVE button.

#### Note:

- Taxpayer can EDIT, DELETE or RESET the added details by selecting the appropriate option.
- Select the required number of records from the Records Per Page drop-down list, to view the records per page.
- Enter the relevant text/value in the Search field, to search in the list of added records.

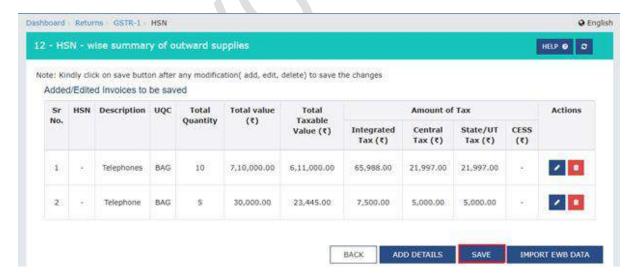

 A successful message will be displayed. By clicking SAVE button, records will move to processed table from added/edited invoices to be saved table. Click the BACK button to go back to the Form GSTR-1 page.

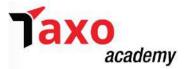

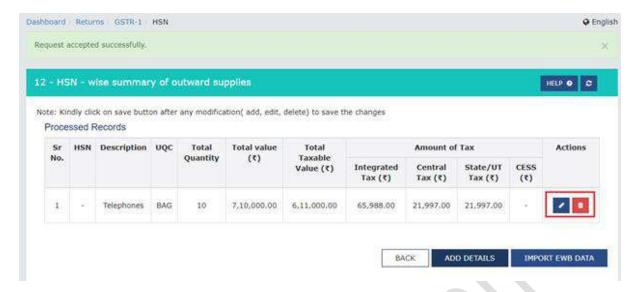

- Click on the back button to go to GSTR-1 landing page and the HSN summary of outward supplies tile in Form GSTR-1 will reflect the number of invoices added along with Total Value, Total Taxable Value and Total Tax Liability.
- **11.** <u>Table 13 Documents issued:</u> the details of all the documents issued during the month shall be added under this tile, by performing the following steps:
  - Click the **Documents Issued** tile to add the details for document issued during the current tax period.
  - Click on **Add Document**:
  - There will be 12 categories of documents. Enter the Serial Number of the document, Total Number of documents issued and cancelled in respective fields. The net invoices field will be auto populated.
    - For say, under Invoice for outward supply, enter the serial Number of the invoices, Total Number of invoices issued and cancelled in the respective fields.
  - Click ADD DOCUMENT button to add more rows for each category. Click SAVE.
  - Click the BACK button to go back to the GSTR-1 page.
     Note: Added documents can be edited or deleted (under Actions).
  - Click on the back button to go to GSTR-1 landing page and the **Documents Issued summary** tile
    in GSTR-1 will reflect the number of documents issued along with Total Documents, Cancelled
    Documents and Net Issued Documents.
- **12.** <u>Table 9A Amendment in B2B Invoices:</u> To make amendments to details of outward supplies to a registered person of earlier tax periods, following steps to be performed;
  - Click the 9A Amended B2B Invoice tile.
  - Select the **Financial Year** from the drop-down list. Enter the invoice number which is to be amended from earlier tax period, in the **Invoice No.** field. Click the **AMEND INVOICE** button

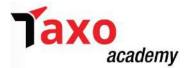

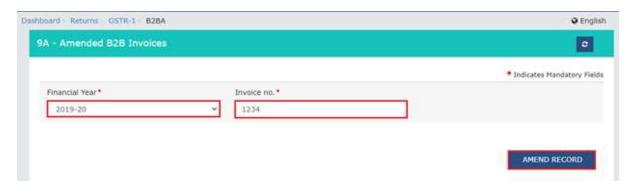

• Enter the revised invoice number for the previous invoice and select the **Revised Date** using the calendar, in the respective fields. Make amendments to the details as required. Click the **SAVE** button.

**Note**: POS of the invoice furnished earlier cannot be amended.

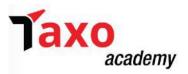

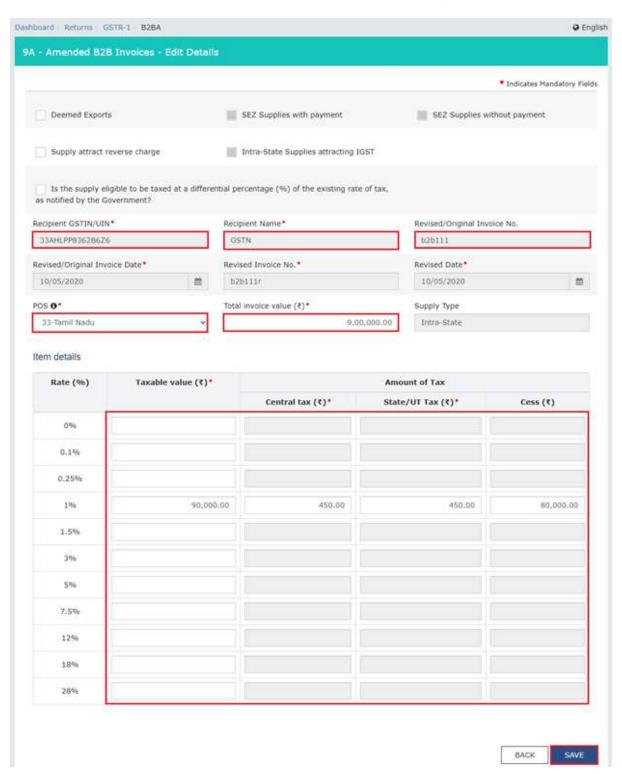

A Request successful message will be displayed. Click the BACK button to go back to the GSTR-1 page, which will direct to the GSTR-1 landing page and the 9A - Amended B2B Invoice tile in GSTR-1 will reflect the number of such invoices amended along with Total Tax Liability. The tax is to be paid in this tax period only on the differential liability

#### Note:

• The status of the added invoice is Processed.

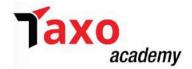

• Added invoices can also be edited/deleted (under Actions).

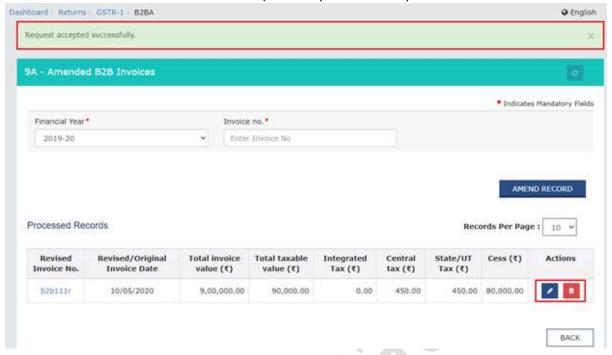

- 13. <u>Table 9A Amendment in B2C (large) Invoices:</u> To make amendments to taxable outward supplies to an unregistered person of earlier tax periods, perform the **similar steps as performed in Table 12. Table 9A Amendment in B2B invoices above**.
- **14.** <u>Table 9A Amendment in Export Invoices:</u> To make amendments to supplies exported, perform the similar steps as performed in 12. Table 9A Amendment in B2B invoices above.
- 15. <u>Table 9C Amendment in Credit/Debit Notes (Registered)</u>: To make amendments in the details of credit or debit notes issued to the registered recipients of earlier tax periods, perform the similar steps as performed in 12. Table 9A Amendment in B2B invoices above except that the Revised Debit/ Credit Note Number and date will be entered.
- 16. <u>Table 9C Amendment in Credit/Debit Notes (Un-Registered)</u>: To make amendments in the details of credit or debit notes issued to the registered recipients of earlier tax periods, perform the similar steps as performed in 12. Table 9A Amendment in B2B invoices above except that the Revised Debit/ Credit Note Number and date will be entered.
- 17. <u>Table 10 Amendment in B2C (Others)</u>: To amend details of B2C furnished in earlier tax period, perform the following steps;
  - Click the 10 Amended B2C (Others) tile.
  - Select the Year and Month of previous tax period from the drop-down list. Select Original POS.
     Click the AMEND DETAILS button.

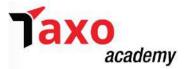

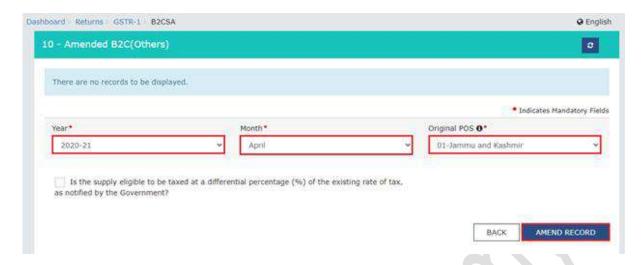

• Select the Revised/Original State Code (Place of Supply) from the drop-down list. Make the amendments as required. Place of Supply field/s of the line items furnished earlier cannot be amended. Click the SAVE button.

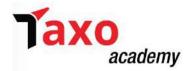

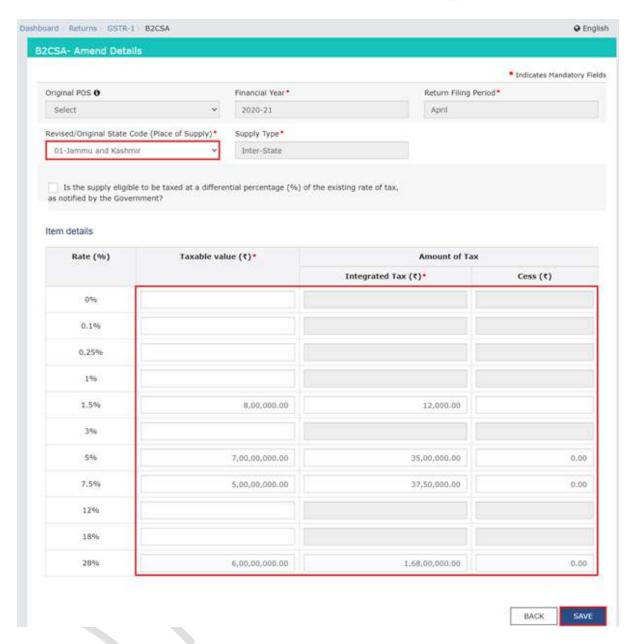

A Request successful message will be displayed. Click the BACK button to go back to the GSTR-1 page, which will direct to the GSTR-1 landing page and the 10 - Amended B2C (Others) tile in GSTR-1 will reflect the number of such invoices amended along with Total Tax Liability. The tax is to be paid in this tax period only on the differential liability

#### Note:

- The status of the added invoice is Processed.
- Added invoices can also be edited/deleted (under Actions).

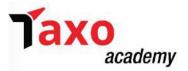

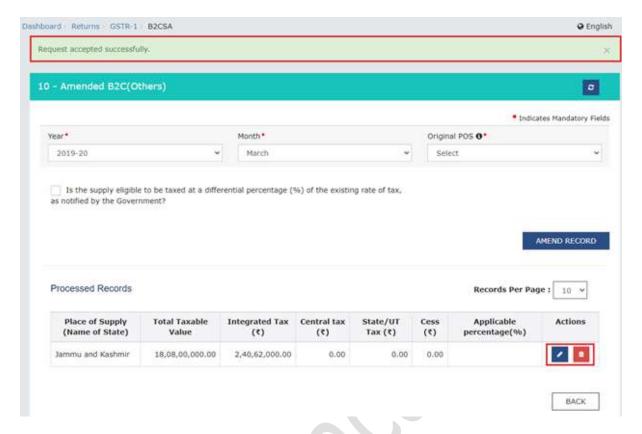

- **18.** <u>Table 11A Amendment in Tax Liability (Advance received):</u> To amend statement of Advances Received in earlier tax period, perform the following step:
  - Click the 11A Amended Tax Liability (Advance Received) tile.
  - Select the Financial Year of the previous tax period from the drop-down list which needs to be amended. Select the Return Filing Period and POS of the line item of the declarations of previous tax period from the drop-down list. Click the AMEND RECORD button.

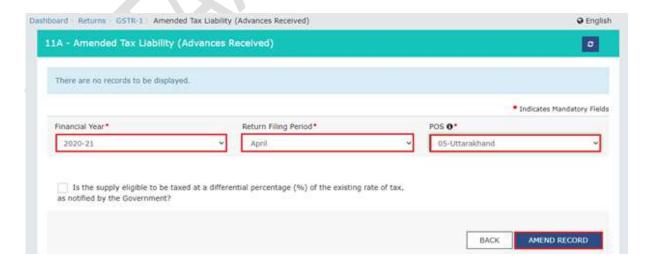

• The required amendments to be made in the fields provided except amendment in the Advance Tax Place of Supply (PoS) field/s of the line items furnished earlier. Click the **SAVE** button.

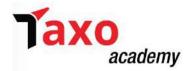

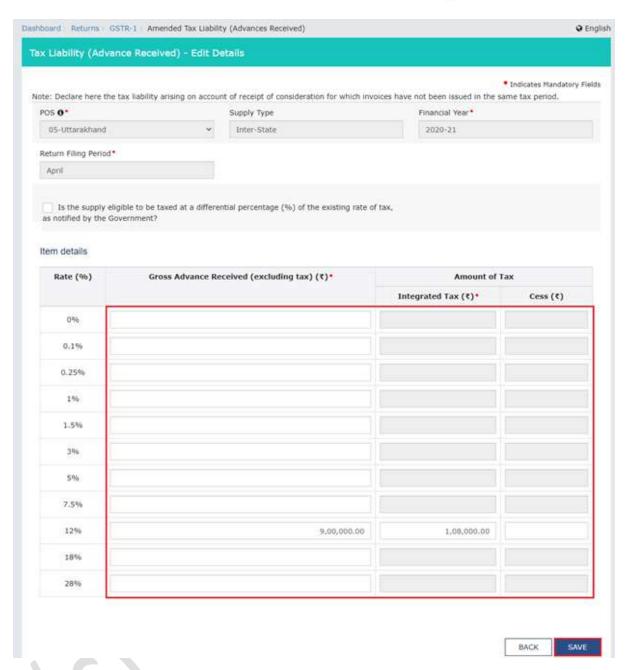

A Request successful message will be displayed. Click the BACK button to go back to the GSTR-1 page, which will direct to the GSTR-1 landing page and the 11A - Amended Tax Liability (Advance Received) tile in GSTR-1 will reflect the number of such invoices amended along with Total Tax Liability. The tax is to be paid in this tax period only on the differential liability.

## Note:

- The status of the added invoice is Processed.
- Added invoices can also be edited/deleted (under Actions).

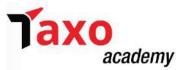

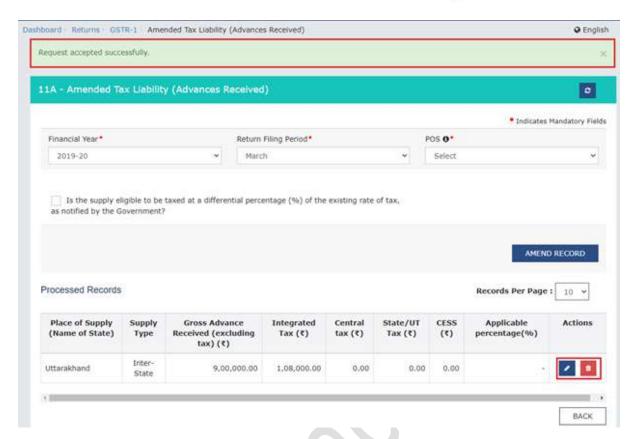

19. <u>Table 11B – Amendment of Adjustment of Advances:</u> To amend statement of Advances Adjusted in earlier tax period, perform the similar steps as performed in Table 11A – Amended Tax Liability (Advance Received) above.

## STEP -6: Deleting Details in FORM GSTR-1

To delete details in Form GSTR-1, there are 2 options:

a) Either go to individual tables and delete details within the tile using the **DELETE** button or

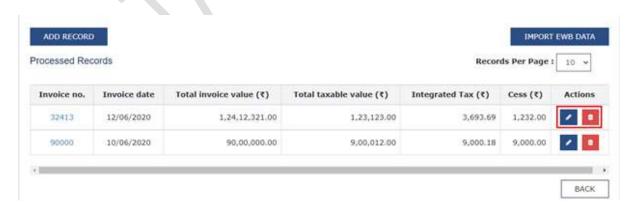

b) Click **RESET** button to delete details of all tiles at one go.

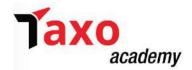

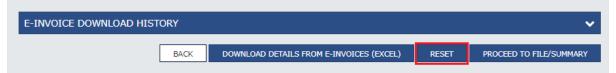

#### STEP -7: Preview FORM GSTR-1

> Select the **Proceed to File/Summary** button to view the table-wise consolidated summary of added records.

**Note:** Ensure the correctness of each record before clicking the Proceed to File/ Summary button, as values cannot be edited or deleted once the GSTR-1 statement is filed.

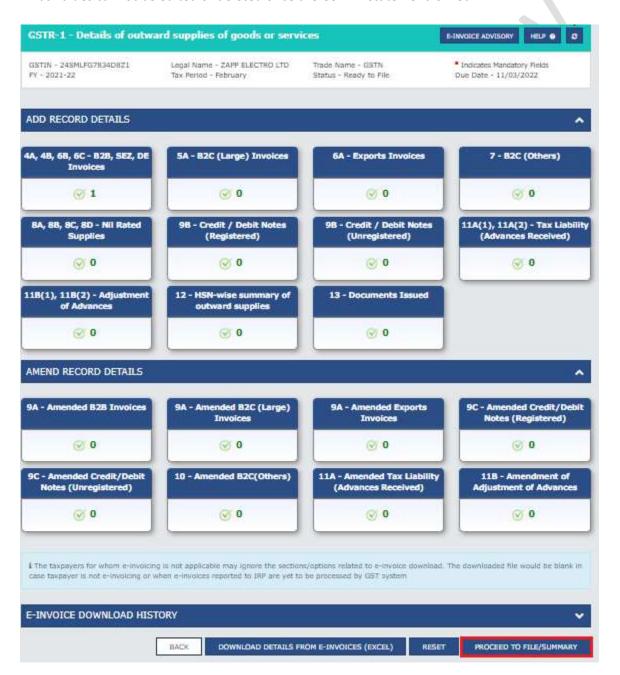

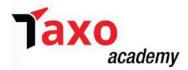

➤ The consolidated summary page will be displayed, which provides recipient-wise summary, the total value of the supplies & the total tax involved in such supplies. To view download the summary, click the **Download Summary (PDF)** button.

**Note:** Click the **Expand All** button in the Description column, to view the details in the summary.

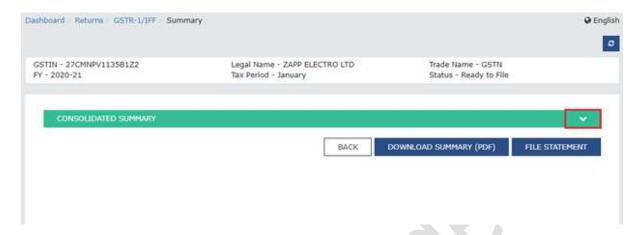

After generation of GSTR-1/IFF summary, the status will change from Not filed to Ready to file. The PDF format of draft FORM GSTR-1 will be downloaded.

## STEP - 8: File FORM GSTR-1 using DSC or EVC

➤ The Status of FORM GSTR-1 will now change to Submitted. Click the **FILE RETURN** button.

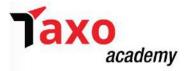

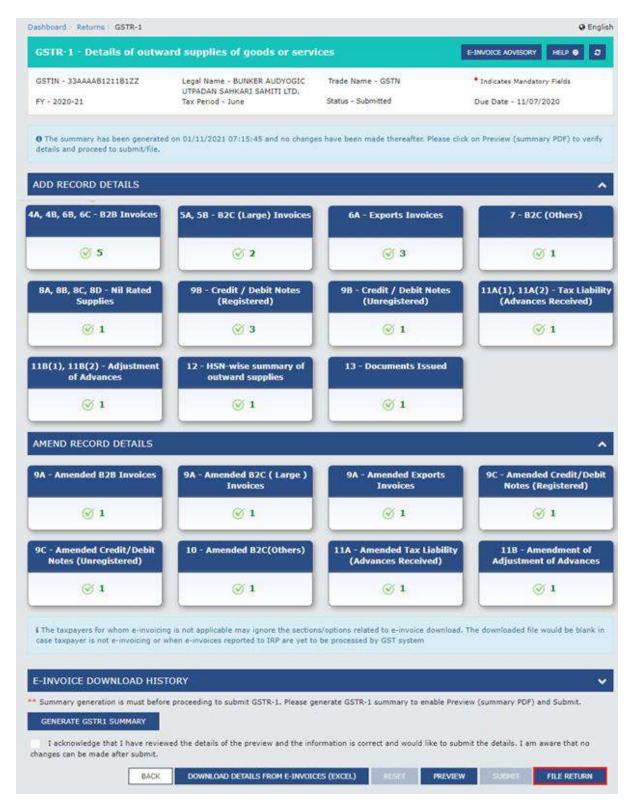

- > The Returns Filing for GSTR1 page will be displayed. Select the Declaration checkbox.
- > Select the **Authorized Signatory** from the drop-down list, in the Authorised Signatory field. **Note**: On filing of Form GSTR-1, notification through e-mail and SMS is sent to the Authorized Signatory.
- Click the FILE WITH DSC or FILE WITH EVC button to file GSTR-1.

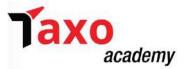

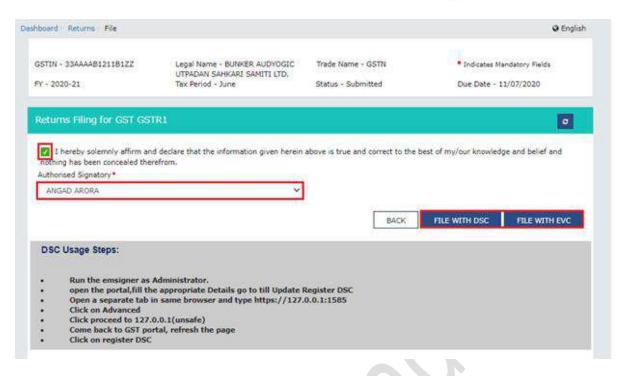

- FILE WITH DSC: Click the PROCEED button. Select the certificate and Click the SIGN button.
- **FILE WITH EVC:** Enter the OTP sent on email and mobile number of the Authorized Signatory registered at the GST Portal and click the **VERIFY** button.

#### Validate One Time Password (OTP)

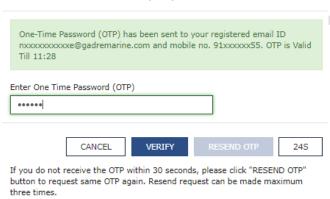

➤ A success message and ARN will be displayed. The status of the GSTR-1 return changes to "Filed"

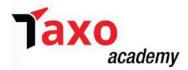

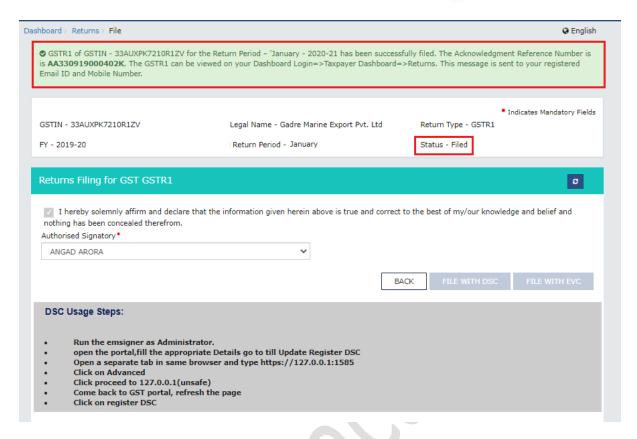

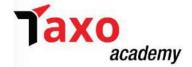

# **FORM GSTR-3B**

GSTR-3B is a self-declared summary GST return filed every month (quarterly for the QRMP scheme). Taxpayers need to report the summary figures of sales, ITC claimed, and net tax payable in GSTR-3B, and discharge these liabilities in FORM GSTR-3B.

Some of the important points that need to be taken care of in respect of FORM GSTR-3B are as under:

- A separate GSTR-3B must be filed for every GSTIN.
- The GST liability must be paid on or before the date of filing GSTR-3B, earlier of its due date.
- The GSTR-3B once filed cannot be revised i.e. amendment is not allowed.
- Even in case of a zero liability, GSTR-3B must be compulsorily filed i.e. if there is no business activity NIL return is to be filed.

To create, save, pay taxes and file Form GSTR-3B return, broadly following steps are to be performed:

#### STEP 1: Login to GST Portal and navigate to FORM GSTR-3B

Login to GST Portal on the homepage with the valid credentials. The Returns Calendar for last 5 return periods status is displayed such as: Filed, Not Filed, To be Filed.

**Note:** Return filing preferences can be changed from Monthly to quarterly, by clicking the **Change** link, and this will direct the taxpayer to Opt-in Quarterly page.

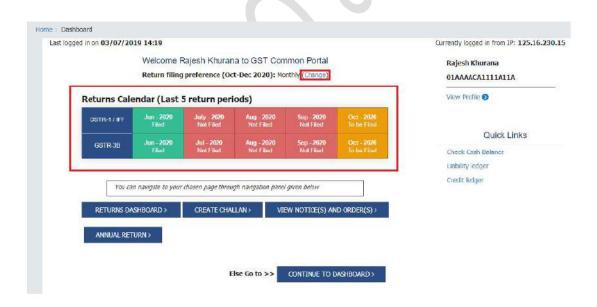

➤ Go to 'Services' > 'Returns' > 'Returns Dashboard option.

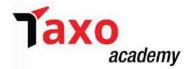

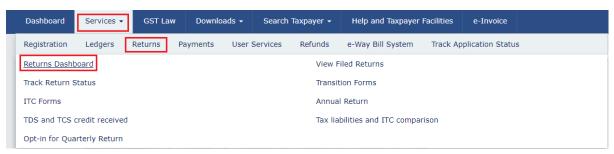

➤ The File Returns page will be displayed. Select the Financial Year, Quarter (Quarter 1 – 4) & Period (Month) for which the taxpayer wants to file the return from the drop-down list. Click the SEARCH button.

**Note**: In case the taxpayer is a quarterly return filer, then it is required to file Form GSTR-3B for the last month of the quarter. However, if Month 1 or Month 2 of the quarter is chosen, then Form GSTR-3B tile will not be available.

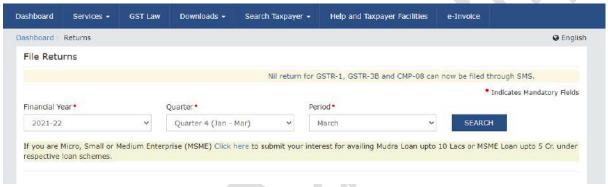

➤ The **File Returns** page displays the due date of filing the returns, which the taxpayer is required to file (using separate tiles). In the Form GSTR-3B tile, click the **PREPARE ONLINE** button.

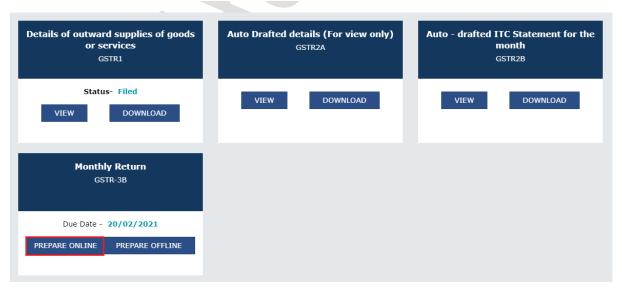

Form the list of question displayed, answer all the questions to show the relevant sections of FORM GSTR-3B as applicable to the taxpayer and Click **NEXT.** 

**Note:** In case of auto-population from Form GSTR-1 or Form GSTR-2B, only the first question will be displayed in the questionnaire page.

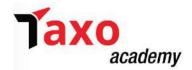

| Please answer the following questions to enable us to show relevant sections                                                                                                    |           |                                                                           |
|----------------------------------------------------------------------------------------------------|-----------|---------------------------------------------------------------------------|
|                                                                                                    |           | <ul> <li>Indicates Mandatory Fields</li> </ul>                            |
| A. Do you want to file Nil return?   Nil Form GSTR-3B for a tax period can be filed, if you:  Have NOT made any Outward supplies and  Have NOT received any inward supplies and  Do NOT have any liability for the particular tax period. | Yes  NO   | Help Based on your answers, relevant tables of GSTR-3B will be visible on |
| B. Have you made any supply of goods/services (including nil rated, exempt and non-GST supplies) or received any supplies liable to reverse charge during this tax period? (Table 3.1) •                                                  | Yes NO    | the next page. You<br>may go back to                                      |
| C. Have you made any inter-state supplies to unregistered persons, composition taxable persons or UIN holders? (Table 3.2) $^{ullet}$                                                                                                    | Yes NO    | previous screen by<br>clicking on Back<br>button.                         |
| D. Do you have any claim/reversal of Input tax credit(ITC) on purchase of goods or receipt of services ? (Table 4) $^{ullet}$                                                                                                    | Yes NO    |                                                                           |
| E. Have you received any nil rated, exempt or non-GST supplies during this tax period? (Table 5)•                                                                                                    | Yes NO    |                                                                           |
| F. Do you have any interest or late fee (including carry forward late-fee) liability? (Table 5.1)*                                                                                                    | Yes NO    |                                                                           |
| G. Do you have any tax liability due to GST TRAN-1?(System-populated) (Table 6) •                                                                                                    | Yes NO    |                                                                           |
|                                                                                                    | BACK NEXT | I                                                                         |

- ➤ To file **Nil return,** Select **Yes** for option A. Click the **NEXT** button. NOTE:
  - Nil return to be filed where, the taxpayer have not made any outward supply (commonly known as sale) and have NOT received (commonly known as purchase) any goods/ services and do not have any tax liability for that tax period.
- ➤ To file Non-Nil return: The System Generated Summary for GSTR-3B is displayed. This page displays the details of GSTR-3B table, Source Form, Form Status, Summary Status and advisory. Click the CLOSE button to view Form GSTR-3B Monthly Return page.

| GSTR-3B Table                                | Source<br>Form             | Form<br>status | Summary<br>status                                                                                                    | Advisory                                                                                                    |
|----------------------------------------------|----------------------------|----------------|----------------------------------------------------------------------------------------------------|----------------------------------------------------------------------------------------------------|
| 3.1(a, b, c, e), 3.2<br>Liability            | GSTR-1                     | Filed          | Yes                                                                                                    | System has generated summary of Table 3.1<br>(a, b, c, e) and Table 3.2 of FORM GSTR-3B<br>based on your GSTR-1 filed by you for the                                       |
| 3.1(d)<br>Reverse Charge                     | GSTR-2B                    | Generated      | Yes                                                                                                    | current return period. System has generated summary of Table 3.1(d) and Table 4 of FORM GSTR-3B based on your GSTR-2B generated for the current return period. To view the |
| 4A(1, 3, 4, 5),<br>4B(2)<br>Input Tax Credit | B(2) GSTR-2B Generated Yes | Yes            | system generated details, you may click on<br>System generated PDF button available in the<br>GSTR-3B dashboard page. You may continue<br>to save or file your FORM GSTR-3B. |                                                                                                    |

➤ The Form GSTR-3B — Monthly Return page is displayed. Click the SYSTEM GENERATED GSTR-3B button to download and view system-computed details from Forms GSTR-1 & GSTR-2B (monthly or quarterly) in Form GSTR-3B.

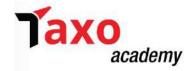

#### Note:

- Based on the selection made in previous page, applicable tiles will be visible to the taxpayer for providing the details.
- The values in the auto-populated GSTR-3B is just for the assistance of the taxpayers. Therefore, the taxpayer have to ensure the correctness of the values being reported.
- The auto-populated values can be edited by the taxpayers, if required. The taxpayers can continue their filing with the edited values, and system will not restrict the same.

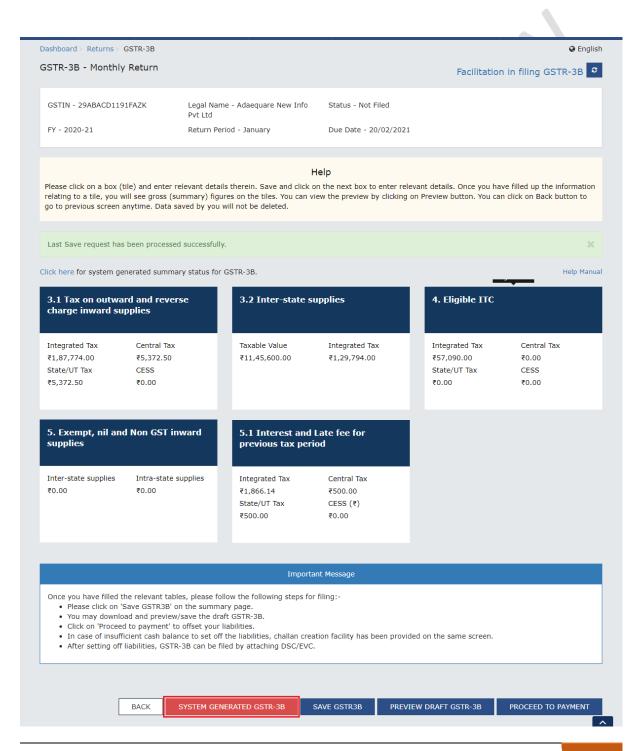

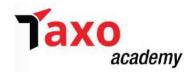

• Several tiles representing Tables to enter the relevant details will be displayed, Click the relevant tile name to provide the requisite details, for the relevant tax period. These are discussed in the following steps.

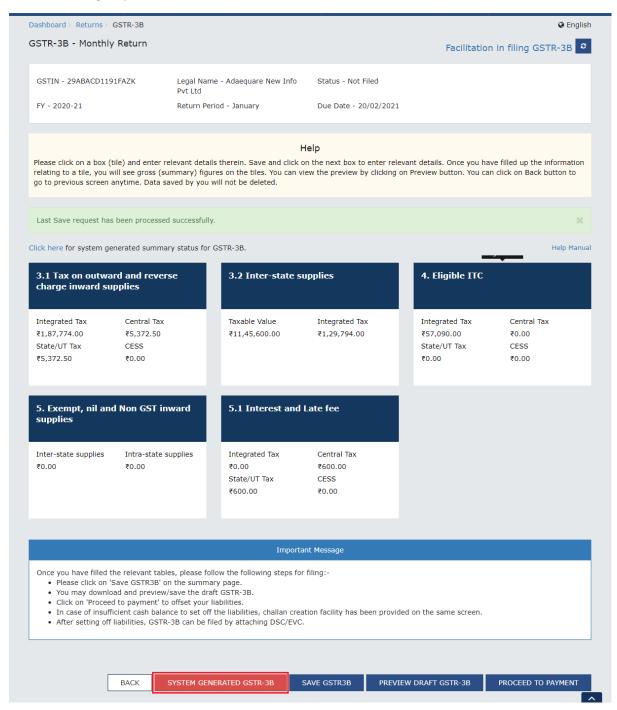

#### STEP-2: Enter the requisite details under the presented Tables

## A. Section 3.1 Tax on outward and reverse charge inward supplies:

• Under this tile, the summary details of outward supplies and inward supplies liable to reverse charge and tax liability thereon to be provided.

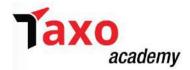

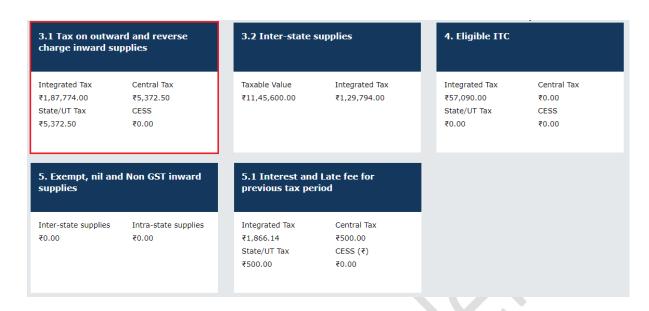

• In Table 3.1(a,b,c,e) the details are auto-drafted from Form GSTR-1 in Form GSTR-3B. Whereas in table 3.1(d) the details are auto-drafted from Form GSTR-2B. Click the **3.1 Tax on outward and reverse charge inward supplies** tile to view the auto-drafted details. You can also add/ modify the details in Table 3.1(a,b,c,d,e) if required.

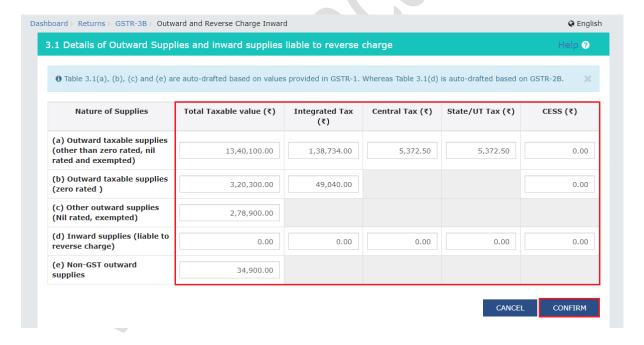

#### Note:

- Any changes to the details auto-populated from Forms GSTR-1 & GSTR-2B in the below tables of Form GSTR-3B:
  - 3.1 (a, b, c, e) only downward
  - 3.1 (d) only downward
- The System will display both, auto-populated value and edited value upon hovering the mouse over the box.

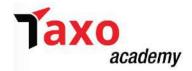

| ble 3.1.1)                                                                       |                         |                             |                              |                            |                  |
|----------------------------------------------------------------------------------|-------------------------|-----------------------------|------------------------------|----------------------------|------------------|
| ▲ The information entered by you by you in your FORM GSTR-1. Kind                |                         | opulated data. The lial     | oility has been comput       | ed on the basis of the inf | ormation declare |
| Nature of Supplies                                                               | Total Taxable value (₹) | Integrated Tax<br>(₹)       | Central Tax (₹)              | State/UT Tax (₹)           | CESS (₹)         |
| a) Outward taxable supplies<br>other than zero rated, nil<br>rated and exempted) | 2,50,000.00             | 8,000.00                    | 2,500.00                     | 2,500.00                   | 2,000.00         |
| (b) Outward taxable supplies<br>(zero rated )                                    | 1,00,000.00             | Your amount: ₹2,50,000.00 S | ystem computed: ₹3,00,000.00 |                            | 1,000.00         |
| c) Other outward supplies<br>Nil rated, exempted)                                | 0.00                    |                             |                              |                            |                  |
| d) Inward supplies (liable to<br>everse charge)                                  | 0.00                    | 0.00                        | 0.00                         | 0.00                       | 0.00             |
| (e) Non-GST outward<br>supplies                                                  | 0.00                    |                             |                              |                            |                  |

Table 3.1 in FORM GSTR-3B will reflect the added data in a summary form.

**Note**: It is advised to click on **SAVE GSTR3B** button at the bottom to save the data in the GST system, if want to exit at this stage and come back later to complete the filing.

## B. Section 3.1.1. Supplies notified under section 9(5) (Available on Portal from 01.08.2022)

➤ Under this tile, the summary details of supplies notified under sub-section 9(5) of the CGST Act, 2017 and corresponding provisions in IGST Act to be provided.

| Description                                                                                                    | Total<br>Taxable<br>Value | Integrate<br>d Tax | Central<br>Tax | State/UT<br>Tax | Cess |
|----------------------------------------------------------------------------------------------------|---------------------------|--------------------|----------------|-----------------|------|
| (1)                                                                                                    | (2)                       | (3)                | (4)            | (5)             | (6)  |
| (i) Taxable supplies on which electronic commerce operator pays tax under Sub-section (5) of Section 9 [To be furnished by the electronic commerce operator]                                                                                                    |                           |                    |                |                 |      |
| (ii) Taxable supplies made by the registered person through electronic commerce operator, on which electronic commerce operator is required to pay tax under Sub-section (5) of Section 9 [To be furnished by the registered person making supplies through electronic commerce operator]. |                           |                    |                |                 |      |

An E-Commerce Operator (ECO) is required to report supplies made u/s 9(5) in Table 3.1.1(i) of GSTR-3B and shall not include such supplies in Table 3.1(a) of GSTR-3B. The applicable tax on such supplies shall be paid by ECO in Table 3.1.1(i) above in cash only and not by ITC.

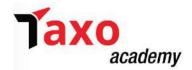

A registered person who is making supplies of such services as specified u/s 9(5) through an ECO, shall report such supplies in Table 3.1.1(ii) and shall not include such supplies in Table 3.1(a) of GSTR-3B. The registered person is not required to pay tax on such supplies as the ECO is liable to pay tax on such supplies.

#### C. <u>Section 3.2 Inter-State supplies</u>

➤ Under this tile, the details of inter-state supplies made to unregistered persons, composition taxable persons and UIN (Unique identification number) holders and tax thereon to be provided.

**Note:** The data for this table is auto-drafted from FORM GSTR-1, however, it can be edited later on as required. Click the **3.2 Inter-State supplies** tile to add/ modify the auto-drafted details.

**Note:** If the edited details are in downward variance, then such fields will be highlighted in red color.

## > Supplies made to un-registered persons:

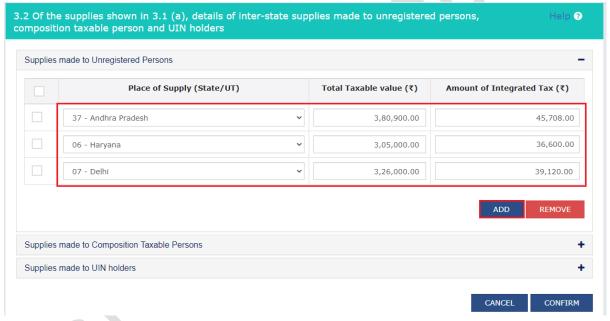

- Select the Place of Supply (State/UT) from the drop-down list.
- Enter the total taxable value for each State/UT, in the **Total Taxable Value** field.
- Enter the amount of integrated tax, in the **Amount of Integrated Tax** field. Ensure that the integrated tax amount provided here do not exceed the integrated tax liability declared at (a) row in Table-3.1. Only integrated tax amount has to be declared, cess amount is not required to be mentioned.
- Click the **ADD** button to provide details of such supplies for another State. Else, Delete the row if nothing is to be reported after clicking **ADD** button.

**Note**: Select the checkbox and click the **REMOVE** button to remove the data added. The system will accept only one entry for each place of supply. The details of tax paid on exports may not be entered here.

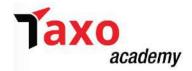

## > Supplies made to Composition Taxable Persons

Similar, inputs to made here as made for Supplies made to un-registered persons.

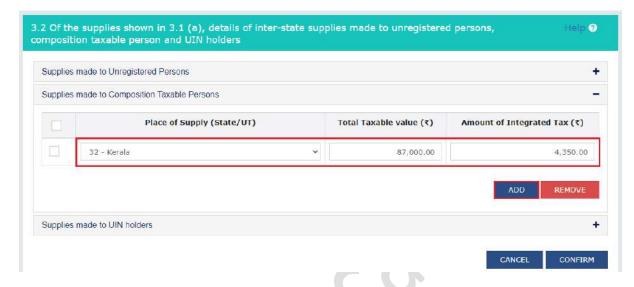

### > Supplies made to UIN holders:

Similar, inputs to made here as made for Supplies made to un-registered persons.

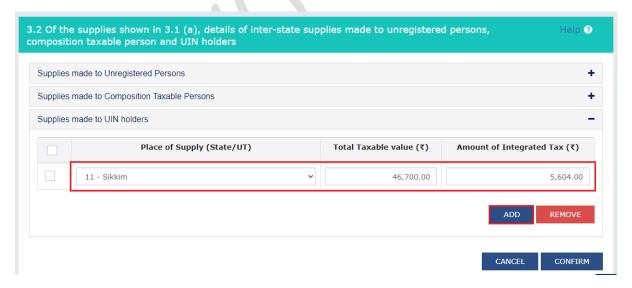

- Click CONFIRM, once all the details are added.
- Now, the **3.2 Inter-State supplies** tile in Form GSTR-3B will reflect the total of taxable value and integrated tax as declared in the details table.

**Note**: It is advised to click on **SAVE GSTR-3B** button at the bottom to save the data in the GST system, if want to exit at this stage and come back later to complete the filing.

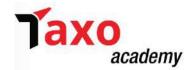

## D. Section 4 Eligible ITC (As Amended and available on Portal from 01.09.2022)

Under this tile, summary details of Eligible ITC claimed, ITC Reversals and Ineligible ITC to be provided.

| Tax on outwar<br>rge inward su                                         | rd and reverse<br>pplies                  | 3.2 Inter-state                                               | supplies                                    | 4. Eligible ITC                                       | :                                     |
|------------------------------------------------------------------------|-------------------------------------------|---------------------------------------------------------------|---------------------------------------------|-------------------------------------------------------|---------------------------------------|
| tegrated Tax<br>,87,774.00<br>ate/UT Tax<br>,372.50<br>Exempt, nil and | Central Tax<br>₹5,372.50<br>CESS<br>₹0.00 | Taxable Value ₹11,45,600.00  5.1 Interest and previous tax pe |                                             | Integrated Tax<br>₹57,090.00<br>State/UT Tax<br>₹0.00 | Central Tax<br>₹0.00<br>CESS<br>₹0.00 |
| r-state supplies                                                       | Intra-state supplies<br>₹0.00             | Integrated Tax<br>₹1,866.14<br>State/UT Tax<br>₹500.00        | Central Tax<br>₹500.00<br>CESS (₹)<br>₹0.00 |                                                       |                                       |

> Following format of Table 4 of GSTR-3B to be filed for the period August 2022 onwards.

Table 4 - Eligible ITC

| Details                                                                                            | Integrated<br>Tax | Central<br>Tax | State/UT<br>Tax | Cess |
|----------------------------------------------------------------------------------------------------|-------------------|----------------|-----------------|------|
| 1                                                                                                  | 2                 | 3              | 4               | 5    |
| (A) ITC Available (whether in full or part)                                                        |                   |                |                 |      |
| (1) Import of goods                                                                                |                   |                |                 |      |
| (2) Import of services                                                                             |                   |                |                 |      |
| (3) Inward supplies liable to reverse charge (other than 1 & 2 above)                              |                   |                |                 |      |
| (4) Inward supplies from ISD                                                                       |                   | 8              |                 |      |
| (5) All other ITC                                                                                  |                   |                |                 |      |
| (B) ITC Reversed                                                                                   |                   |                |                 |      |
| (1) As per rules 38, 42 and 43 of CGST Rules and Section 17(5)                                     |                   |                |                 |      |
| (2) Others                                                                                         |                   |                |                 |      |
| (C) Net ITC Available (A) – (B)                                                                    |                   |                |                 |      |
| (D) Other Details                                                                                  |                   |                |                 |      |
| <ol> <li>ITC reclaimed which was reversed under Table 4(B)(2) in earlier<br/>tax period</li> </ol> |                   |                |                 |      |
| (2) Ineligible ITC under section 16(4) and ITC restricted due to PoS provisions                    |                   |                |                 |      |

- Following is to be noteworthy:
  - a) All non-reclaimable reversal of ITC needs to be reported in table 4(B)(1)
  - b) All reclaimable ITC reversals may be reported in table 4(B)(2). It should be noted that ITC reversed under 4(B)(2) can be reclaimed in table 4(A)(5) at appropriate time and the break-up detail of such reclaimed ITC should be provided in 4(D)(1) in the same return.
  - c) The ITC not-available mentioned in GSTR-2B of the taxpayer has to be reported in 4(D)(2) of table 4.
  - d) Any ITC availed inadvertently in Table 4(A) in previous tax periods due to clerical mistakes or some other inadvertent mistake maybe reversed in Table 4(B)2.
- Following format of Table 4 of GSTR-3B to be filed for the period prior to August 2022.

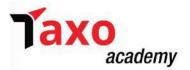

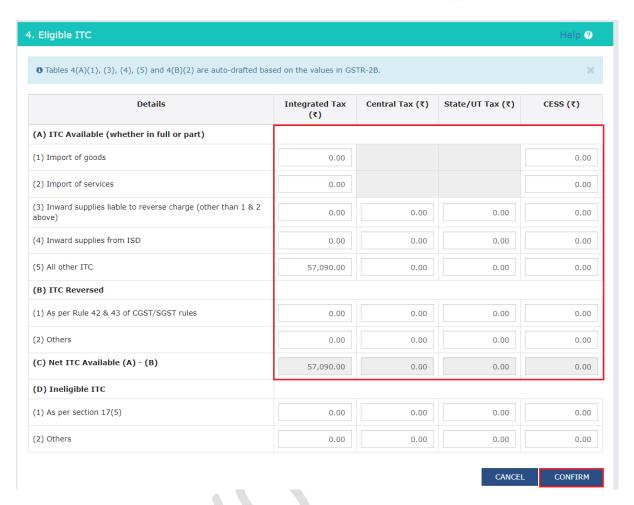

- Details of ITC claimed/ ITC reversed in table 4A (1, 3, 4, 5) and 4B (2) are auto-populated from Form GSTR-2B in Form GSTR-3B. If, the taxpayer want to add/ modify the auto-populated details, can add/ modify the details if required.
- > Click the **CONFIRM** button.
- Now, the Table 4 tile in Form GSTR-3B will reflect the total value of Integrated Tax, Central Tax, State/UT Tax and Cess net ITCs.

**Note**: It is advised to click on **SAVE GSTR-3B** button at the bottom to save the data in the GST system, if want to exit at this stage and come back later to complete the filing.

## E. Section 5 Exempt, Nil and Non-GST inward supplies

Under this tile, summary details of exempt, Nil and Non-GST inward supplies to be provided.

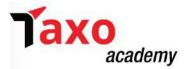

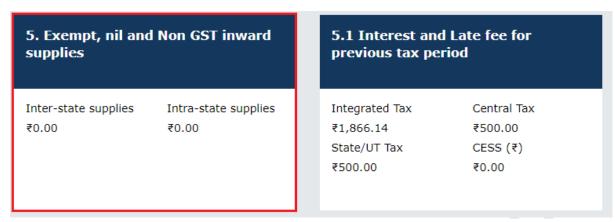

➤ Enter the Inter-state and Intra-state supplies under respective Nature of Supplies head. Click the CONFIRM button.

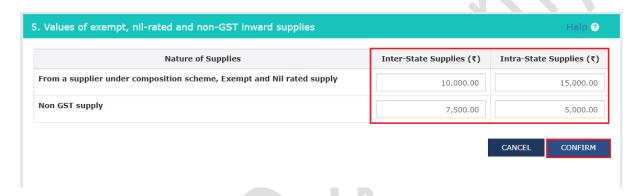

➤ Now, the Table 5 tile in Form GSTR-3B will reflect the total value of Inter-State and Intra-State supplies.

**Note**: It is advised to click on **SAVE GSTR-3B** button at the bottom to save the data in the GST system, if want to exit at this stage and come back later to complete the filing.

## F. Section 5.1 Interest and late fees for the previous tax period

Under this tile, the summary details of Interest and Late fee under each tax head i.e IGST, CGST, SGST/UTGST and cess payable for previous tax period to be provided.

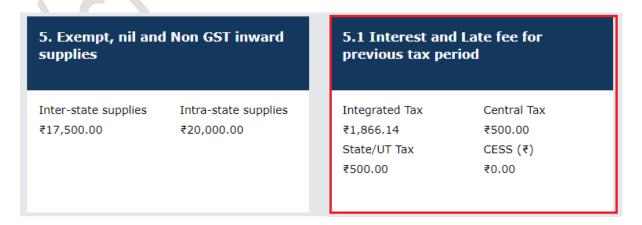

> Select the checkbox for declaration in case taxpayer wish to declare any interest liability.

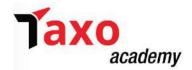

- ➤ The interest values will be computed by the system and auto-populated on the basis of the taxperiod wise breakup of tax liability declared in previous return period.
- ➤ The late fee would also be system computed based on the number of days elapsed after the due date of filing GSTR-3B for previous return period.
- > Click on SYSTEM GENERATED GSTR-3B button to view and download the pending liability breakup

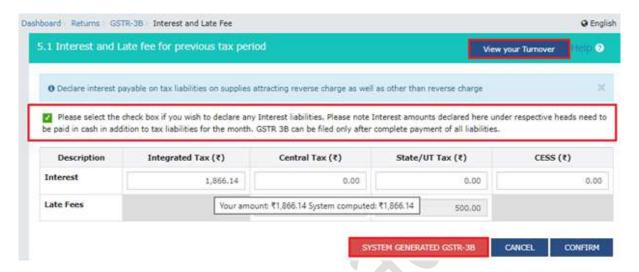

➤ Click on **CONFIRM** button to proceed filing GSTR-3B.

**Note**: In case you have made any downward change to the auto-drafted interest values, then the field(s) edited will be highlighted in red color and a warning message will be displayed. You can check for the System Computed amount and amount entered by you by hovering over the box.

- Now, the Table 5.1 tile in Form GSTR-3B will reflect the Interest and Late fees for the previous period
  - **Note**: It is advised to click on **SAVE GSTR-3B** button at the bottom to save the data in the GST system, if want to exit at this stage and come back later to complete the filing.
- ➤ Click the **SAVE GSTR-3B** button at the bottom of the page to save the Form GSTR-3B details, once all details are added.

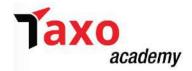

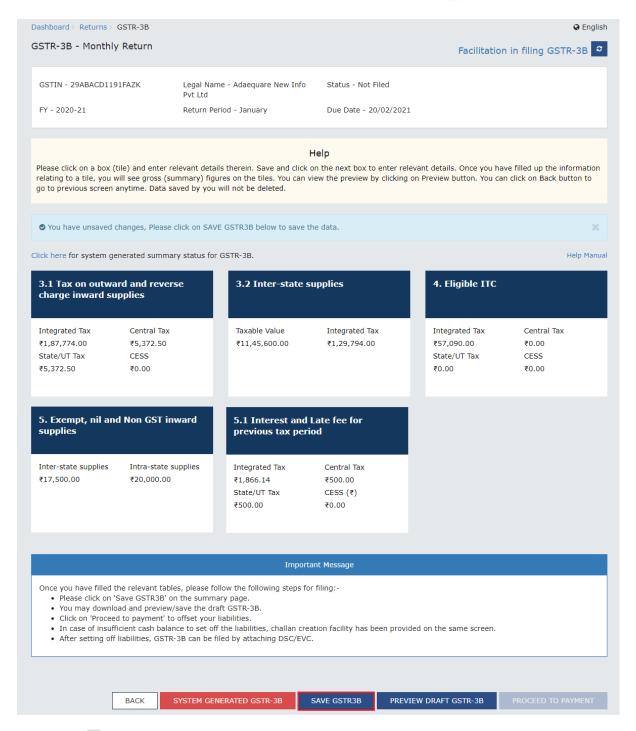

A success message is displayed after sometime on the top of the page that the last save request has been processed successfully.

**Note**: It are advised to save if you want to exit after partially entering the data anytime while filing Form GSTR-3B.

## STEP - 3: Preview the Draft FORM GSTR-3B

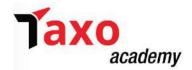

➤ Click the **PREVIEW DRAFT GSTR-3B** button given at the end of the page, to view the summary page of Form GSTR-3B for review. This button will download the draft Summary page of your Form GSTR-3B for your review.

**Note:** It is recommended to download this Summary page and review the entries made in different sections with patience before proceeding with the payment. The PDF file generated would bear watermark of draft as the liabilities are yet to be offset.

➤ The PDF file of FORM GSTR-3B will be displayed.

#### STEP – 4: Enter the payment details in Section 6.1

After preview of draft return GSTR-3B is done, the 'payment of tax' tile will be enabled after successful submission of the return. To pay taxes and offset the GST liability, following steps to be performed:

> Select **PROCEED TO PAYMENT** button

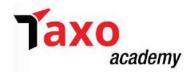

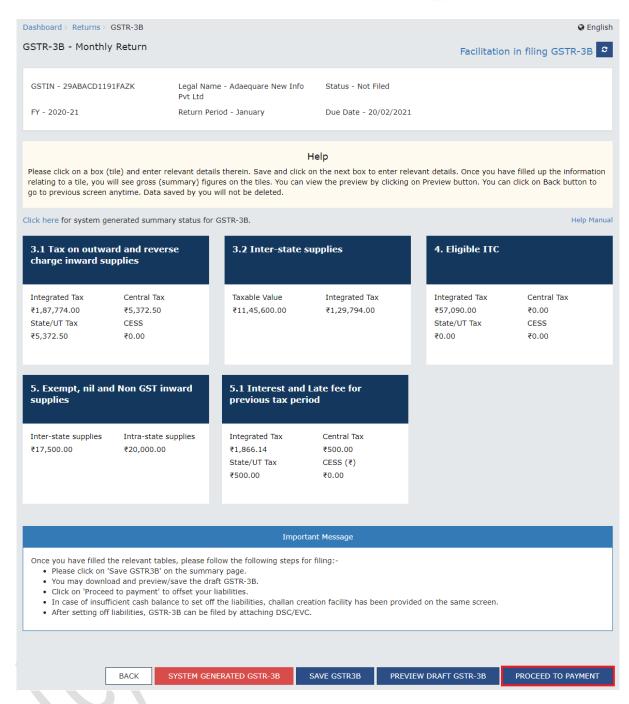

➤ In case of quarterly return filer, view the payments made during the quarter using the PAYMENT MADE IN QUARTER button.

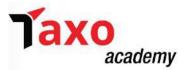

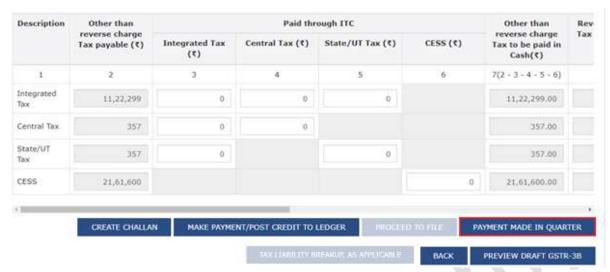

- ➤ Tax liabilities as declared in the returns along with the credits get uploaded in the ledgers, and are reflected in the 'Tax payable' column of the payment section. Credits get updated in the credit ledger and the updated balance is seen when hovering on the specific headings in the payment section.
- ➤ The cash balance available as on date and ITC available (considering the ITC of current tax period) as below. This functionality enables the taxpayers to check the balance before making the payment for the respective minor heads.

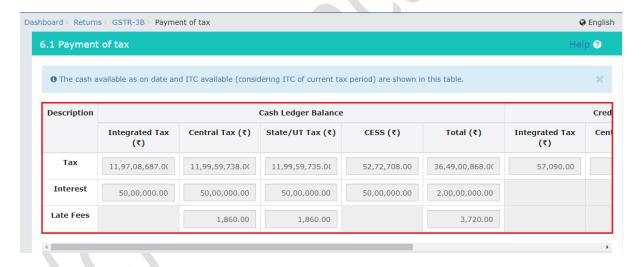

> By scrolling to the right Balance in Credit Ledger can be viewed.

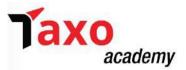

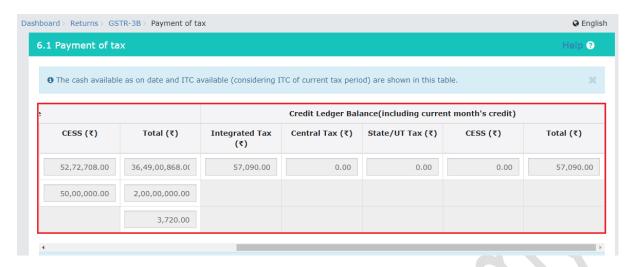

➤ Provide the amount of credit to be utilized from the respective available credit heads to pay off the liabilities, so as the cash.

#### Note:

- System auto-populates "Tax to be paid through ITC" fields with optimum utilization amounts based on provisions of the law relating to credit utilization. However, ITC utilization field can be edited. As the change in ITC utilization field is made, the cash to be paid will also get changed.
- Tax liabilities as declared in the return along with the credits gets updated in the ledgers and reflected in the "Tax payable" column of the payment section. Credits get updated in the credit ledger and the updated balance is available and can be seen while hovering on the said headings of credit in the payment section.
- Click the 'OFFSET LIABILITY' to pay off the liabilities. A confirmation message will be displayed. Click 'OK'.
- ➤ <u>If cash balance available in E-cash ledger is less than the amount required to offset the liabilities</u>, then after utilizing the available cash balance additional cash required for paying liability will be reflected in the last column of the Table (Addition cash required). This can be done by directly clicking on the **CREATE CHALLAN** button.

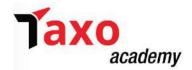

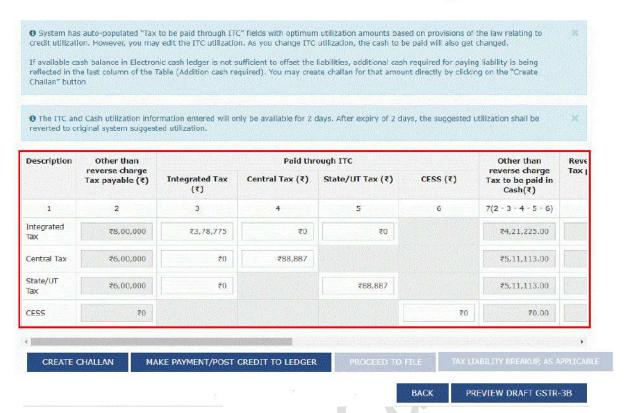

If cash balance available in E-cash ledger is more than the amount required to offset the liabilities, no additional cash is required for paying liability and zero amount is being reflected in the last column of the Table (Addition cash required). Click the MAKE PAYMENT/POST CREDIT TO LEDGER button to pay off the liabilities.

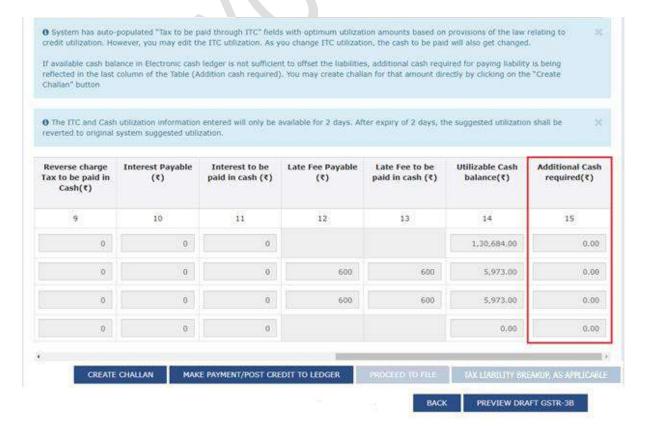

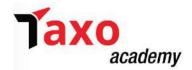

➤ If cash balance available in E-cash ledger is more than the amount required to offset the liabilities, but due to ITC utilization principle offset is not allowed, then additional cash required for paying liability is being reflected in the last column of the Table (Addition cash required). This can be paid by directly clicking on the CREATE CHALLAN button.

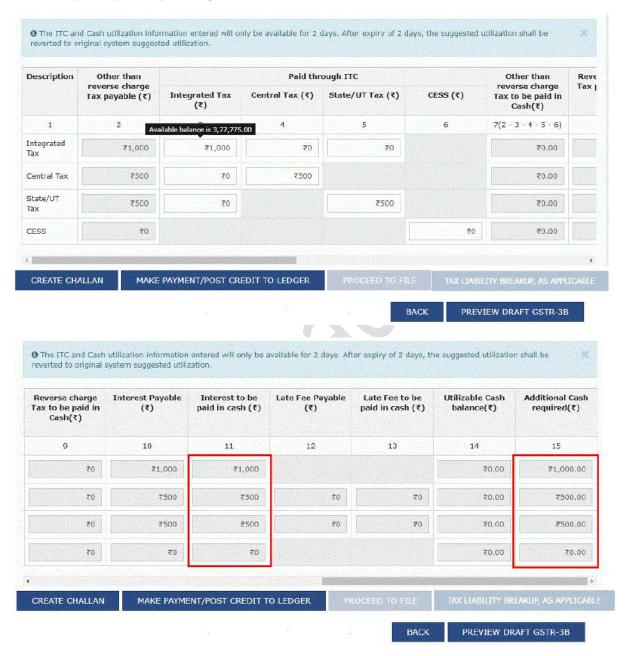

> Select the MAKE PAYMENT/POST CREDIT TO LEDGER button to pay off the liabilities or to claim credit in case of no liabilities.

## Note:

- Once clicking on the MAKE PAYMENT/POST CREDIT TO LEDGER button and pay off the liabilities, the taxpayer cannot go back and make any changes to the Form GSTR-3B.
- On click of MAKE PAYMENT/POST CREDIT TO LEDGER button, GST Portal will check the available Cash ledger balance.

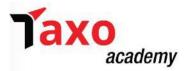

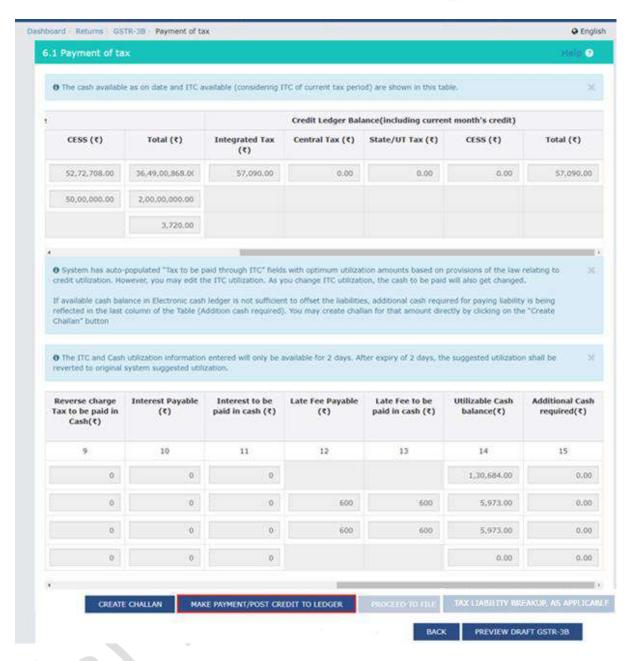

## STEP - 5: Create Challan

In case <u>sufficient</u> cash balance is not available to offset the liabilities, a pop-up message will be displayed that "You do not have sufficient balance in Electronic Cash Ledger. Do you want to Create challan?".

> Click the YES button.

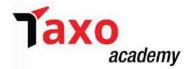

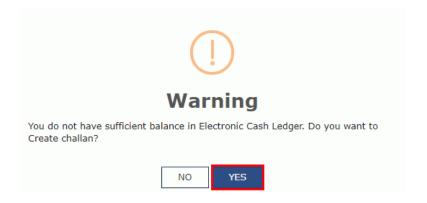

> Create Challan page will be displayed.

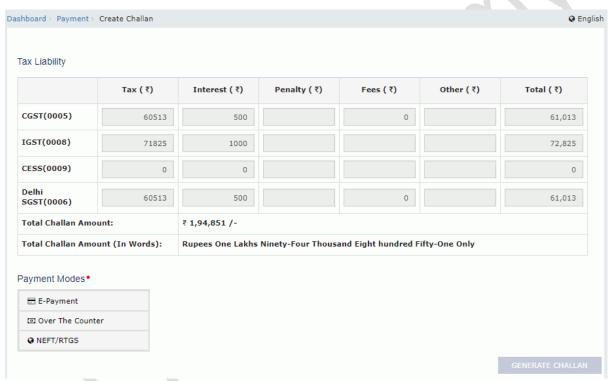

**Note**: In the Tax Liability Details grid, the **Total Challan Amount** field and **Total Challan Amount** (In Words) fields are auto-populated with total amount of payment to be made. Editing of Amount is not allowed.

- > Select the **Payment Modes** as E-Payment/ Over the Counter/ NEFT/RTGS.
- > Click the **GENERATE CHALLAN** button. The Challan will be generated.
- A confirmation message will be displayed, once the payment is done. Click the **YES** button.

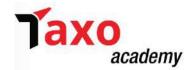

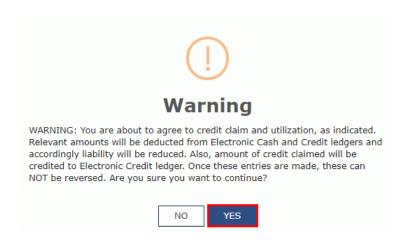

## STEP – 6: File GSTR-3B

> Click the **PROCEED TO FILE** button.

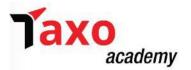

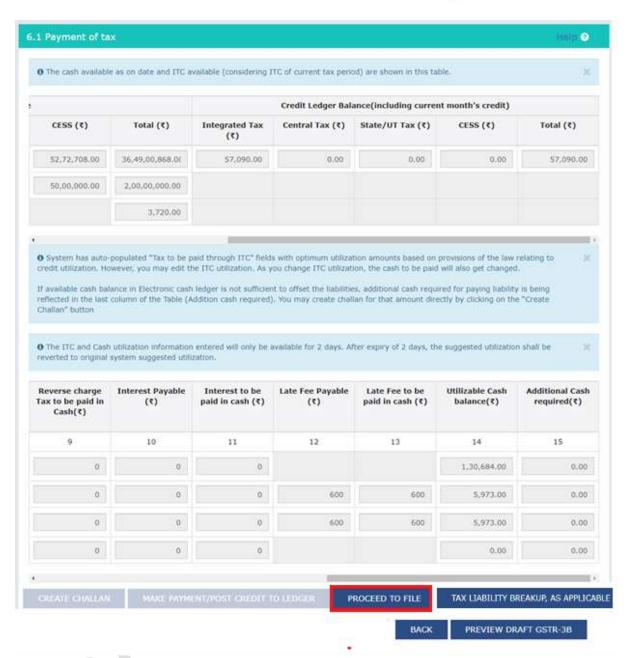

➤ The liability breakup of previous periods can be provided by selecting it from the drop-down or add/remove additional periods by clicking on the edit buttons. This breakup will be used to compute the interest liability which will be auto-populated in tile 5.1 of the next period as **Interest and Late fee for previous tax period**.

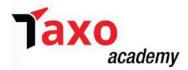

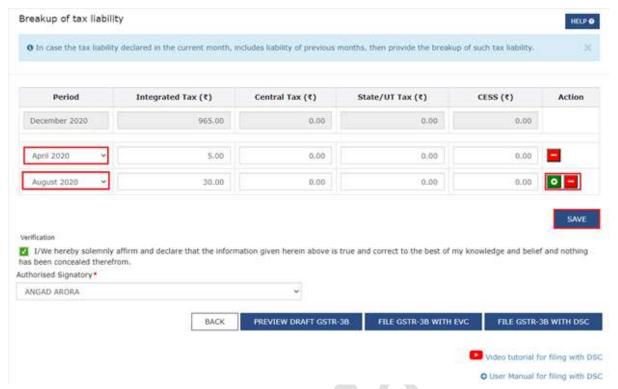

- ➤ Click **SAVE** to continue filing GSTR-3B.
- > Select the checkbox for declaration and select the **Authorised Signatory** from the drop-down list. Click the **FILE GSTR-3B WITH DSC** or **FILE GSTR-3B WITH EVC** button.

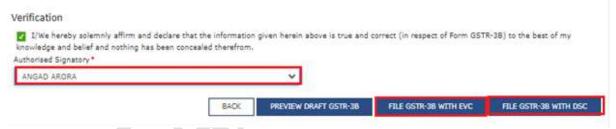

- <u>File return with DSC:</u> Click the 'PROCEED' button. Select the certificate and select the SIGN button.
- <u>File return with EVC:</u> Enter the OTP sent on email and mobile number of the Authorized Signatory registered at the GST Portal and click the **VERIFY** button.

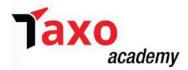

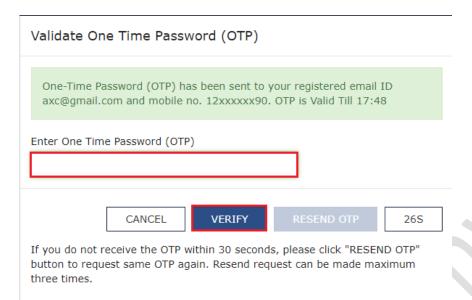

A success message will be displayed. Click **OK**.

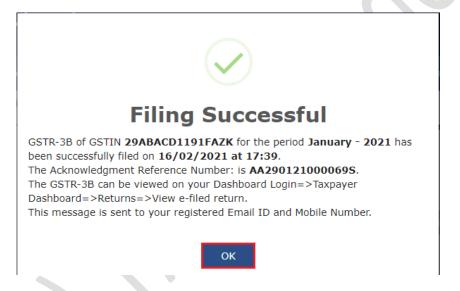

➤ The status of Form GSTR-3B is changed to Filed.

## STEP - 7: Download Filed return & View return Status

> Select the **DOWNLOAD FILED GSTR-3B** button to download the filed return. The PDF file generated would now bear watermark of final Form GSTR-3B.

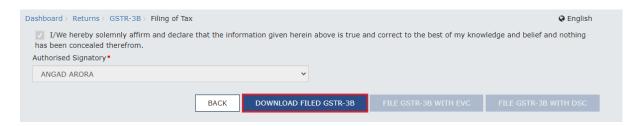

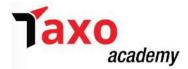

➤ To view the Return Status, Click the **Back** button. The **File Returns** page will be displayed. Select the **Financial Year** & **Return Filing Period** (Month) for which the taxpayer wants to view the return from the drop-down list. Click the **SEARCH** button.

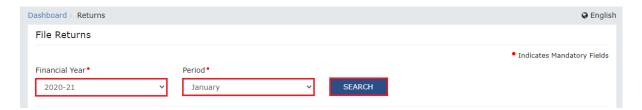

➤ The status of GSTR-3B return will now have changed to 'Filed'. click the **VIEW GSRT3B** button to view the Form GSTR-3B return.

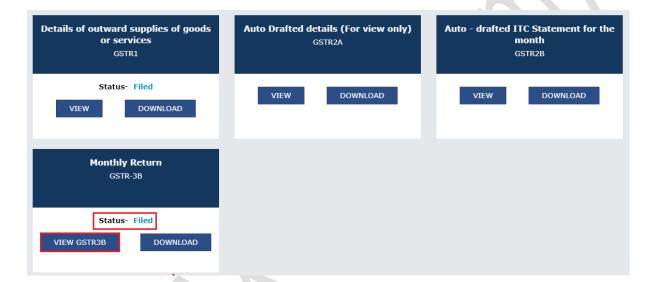